Ages 7-14

1990

"Most Creative and Fun Classroom Computer Learning Magazine

# The Learning Company®

The Children's

# Writing & Publishing Center \*\*

The Easy-to-Use Program for Writing Reports, Letters, Outlines, Newsletters and more

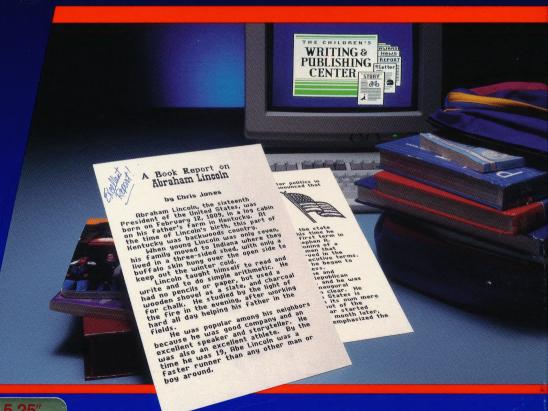

Apple II Series
IIc/IIe/IIgs

**5.25**′ disk

Requires: 5.25" disk drive
Dot matrix black and
white or color printer.
Optional: Mouse, Color monitor

Includes: Free Storage Disk

190CPC

128K

# The Children's Writing & Publishing Center

"My students' excitement and pride in their new found power over the written word has added a new dimension to reading and writing instruction. Thank you." -Lynn Murphy, Teacher, Laurel School

# THE AWARD-WINNING PROGRAM THAT MAKES IT EASY AND FUN TO WRITE!

Designed for ease-of-use, this program stimulates the natural creativity of young people, and makes the process of writing both fun and rewarding. It combines such powerful features as word processing, picture selection, page layout, easy-to-use interface, and over 150 top-quality pictures. Now children can produce high quality reports, letters, outlines, stories, and newsletters at home and school with a program designed especially for them.

### WHAT MAKES THIS PRODUCT UNIQUE

- More features than any other children's word processing or desktop publishing program. Combine text and pictures effortlessly—watch words automatically wrap around pictures that are placed on documents.
- ✓ **Easy-to-follow instructions** and attractive screen displays coach new users every step of the way.
- ✓ Meets all your child's writing needs for home and school: reports, letters, stories, newsletters and more.

## **SPECIAL FEATURES**

- Up to 40 characters per line in 1-column document, 80 in 2-column document
- Multiple font styles and sizes
- Words automatically flow around pictures
- ✓ Over 150 pictures— Also compatible with PrintShop® add-on graphics libraries
- "What you see is what you get" display
- Top-notch print-outs in black and white or color (with a color printer)
- ✓ Inviting, easy-to-use menus
- Easy-to-read screens
- On-line help and examples
- Cut and paste text

# Wide Range of Graphics

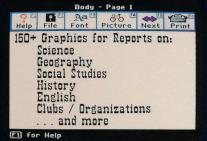

# Wide Range of Output

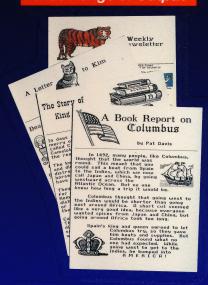

Add pictures or modify page design to create a wide range of documents

# Choose the award-winning series that teaches children to THINK!

| Subjects                 | Ages 3 to 7 | Ages 7 to 10             | Age        | es 10 & Up           |
|--------------------------|-------------|--------------------------|------------|----------------------|
| Math/Problem Solving     | Math Rabbit | Super Solvers OutNumb    | ered!      |                      |
| Reading/Thinking         |             | Super Solvers Midnight R | escue!     |                      |
| Reading/Math/Science     | Super Solve | ers Treasure Mountain!   |            |                      |
| Thinking/Problem Solving |             | Think Quick!             | Super Solv | ers Ancient Empires! |
| Writing/Publishing       |             | Writing & Publishing Ce  | nter       | The Learning         |
| Writing/Reading          |             | Writer Babbit            | 7. 19800   | VI.1CPA              |

The Learning Company

6493 Kaiser Drive . Fremont, CA 94555 .

**1-800-852-2255** Customer Service

0 34353 18030 0 CPC-APPLE

Company

The Children's Writing & Publishing Center and The Learning Company are trademarks of The Learning Company. PrintShop is a trademark of Broderbund Software, Inc. NOT FOR EXPORT • For use in the USA and Canada only. This product is subject to State Department Regulations.

# The Learning Company

Vriting and ublishing Ce

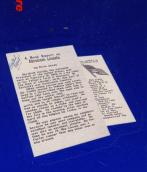

Ages 7-14

Apple°

lic/lie/ligs

5.25" disk

The Learning Company

# Writing and Publishing Center

Easy-to-Use Program for Writing oorts, Letters, Outlines, Newsletters a

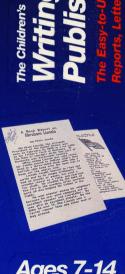

# The Learning Company

...helping young minds grow

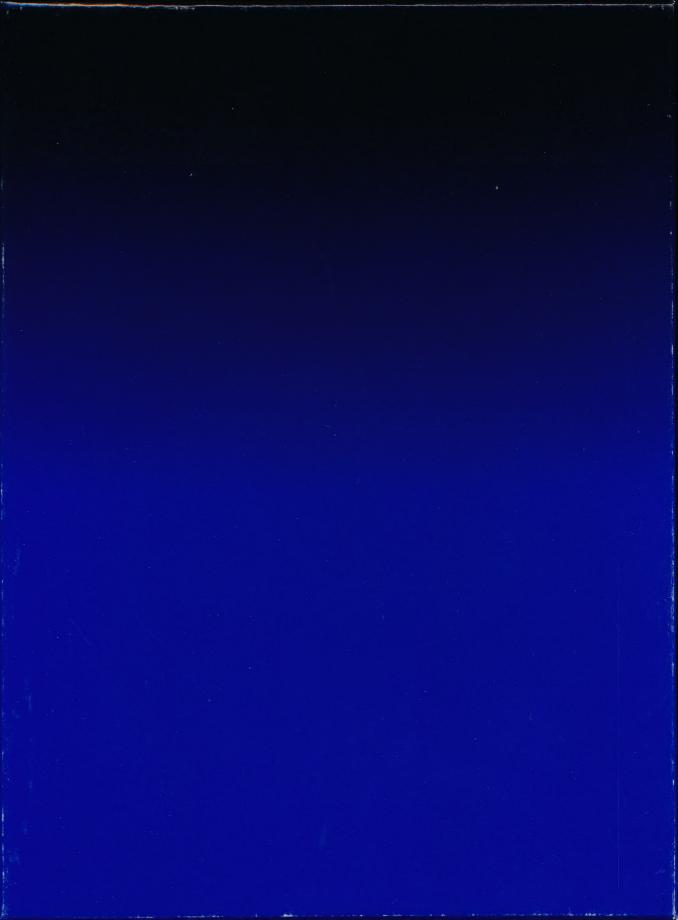

### Get on Our "Head of the Class" Mailing List!

Just take a few minutes and register your software today and you will receive valuable updates, product information and "special offers" from The Learning Company. Send it today!

### The Learning Company® Software Warranty Registration

| 1. | NAMEPHONE ()                                                                                                    |
|----|----------------------------------------------------------------------------------------------------|
|    | ADDRESS                                                                                                    |
|    | CITYSTATEZIP                                                                                                    |
| 2. | Name of program:                                                                                                    |
|    | Number of children using program:                                                                                                   |
| 4. | This program will be used at:   Home School Both Other (Specify):                                                                   |
| 5. | Machine version: ☐ Apple IIGS ☐ Apple IIc Plus ☐ Apple IIe/c/+ ☐ Macintosh ☐ Tandy ☐ Other (Specify):                               |
|    | Which of the following do you own (Check all that apply):    5.25" drive                                                            |
|    | Printer Brand/Model:     Interface card/model for Apple      Don't know                                                             |
| 7. | How long have you owned a computer?  □ Less than 6 months □ Less than 1 year □ Less than 2 years □ More than 2 years                |
| 8. | Store where software was purchased: Babbages Egghead Electronics Boutique/Games & Gadgets Software, etc./B. Dalton Mail order Other |
| 9. | Do you also own a Nintendo, Sega, or Atari system? ☐ Yes ☐ No                                                                       |
|    | Please indicate which magazines you read: ☐ inCider/A+ ☐ Classroom Computer Learning                                                |
|    | □ Electronic Learning □ Mac User □ Mac World □ Nibble □ Teaching & Computers □ Other □ None                                         |

The Learning Company®

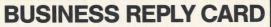

**FIRST CLASS** 

**PERMIT NO. 92** 

FREMONT, CA

POSTAGE WILL BE PAID BY ADDRESSEE

**The Learning Company** 

6493 Kaiser Drive Fremont, CA 94555-9985 NO POSTAGE NECESSARY IF MAILED IN THE UNITED STATES

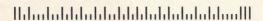

Ages 3 & Up The Learning Company®

# Software Selection Guide

wa... Vulue Programs

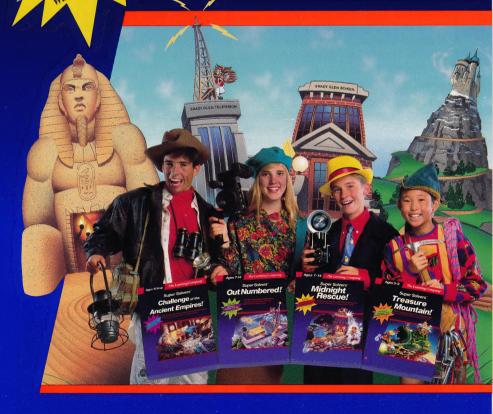

# Five Tips on Selecting Software that Helps Children Learn

# Make an investment in your child's learning. Be certain that the software you buy passes this test:

- 1. Does it have **proven learning value?** The software should have been developed by a team of qualified learning experts using sound approaches.
- 2. Is it **fun?** Given the right environment, children love to learn. Good software stimulates children's natural curiosity and provides a rich, rewarding experience. It should also offer several levels of play to motivate continued use and provide options to customize content to individual learning needs.
- 3. Is it **easy to use?** You and your child should not have to spend time figuring out how to use the software. A simple set of commands and consistency from one product to the next should allow you to get straight to the fun.
- 4. Does it develop thinking skills? The right software will provide more than drill-and-practice work. It should also enhance your child's thinking and problem-solving abilities, paving the way to future learning success.
- 5. Is it part of a **family of products** that is **guaranteed?** Look for a line of products that covers all of your child's learning needs. Make sure the company stands behind its products and guarantees your satisfaction.

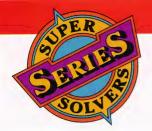

# Introducing the Hottest Super Solvers Adven

NEW

# Super Solvers

Challenge of the Ancient Empires!™

(Ages 10 & up)

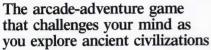

Famous treasures from the ancient civilizations of Greece, Rome, Egypt, the Near East, and China are hidden in caverns deep beneath the desert sands. Hoarded centuries ago by a thieving band of pirates, these priceless artifacts provide a valuable link to empires of the past. Super Solvers must maneuver their way through intricate underground passageways, solve intriguing puzzles, fend off menacing cave creatures, and overcome many difficult obstacles in their mission to bring cultural riches to the light of day.

- Breakthrough game action motivates learning. Fast, arcade action and robust game environment combine with valuable learning-enrichment materials.
- Develops problem-solving and critical thinking skills. Players use logic, problem-solving, and decision-making skills as they learn about ancient civilizations.
- ► Multiple levels of challenge.

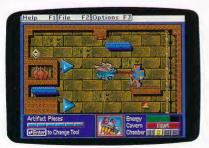

# Super Solvers

# Out Numbered!TM

(Ages 7-14)

NEW

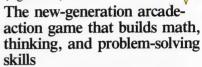

The Master of Mischief is up to his old tricks, threatening to take over the airwaves at Shady Glen TV Station. To stop him, players must locate his secret hideout before he changes all of Shady Glen's shows to his own boring programs! As Super Solvers Club members, players have only until midnight to solve math problems, match clues and secret code, and deduce which room conceals the Master of Mischief.

- ➤ Unique design blends game excitement with education. Fast-paced arcade action is blended with a comprehensive math and thinking-skills curriculum.
- ➤ Two complete programs build math and thinking skills. Regular game sharpens problem-solving and deductivereasoning skills. The Drill for Skill game allows children to practice basic math facts.
- Easy-to-use design with multiple educational and gameplay levels.

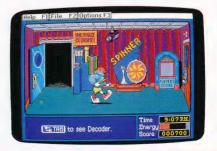

# New Series of the '90s tures for All Ages

# Super Solvers

# Midnight Rescue!

(Ages 7-14)

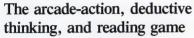

Morty Maxwell, alias the Master of Mischief, has taken over Shady Glen School!
Disguised as one of his five robots, he and his team are painting the entire school with disappearing paint. As Super Solvers Club members, children have only until midnight to explore the school, read for clues, and collect facts to out-think their clever opponent. Finding out which robot is the Master of Mischief challenges children to play this fast-paced action adventure over and over again.

- ► The most complete and comprehensive reading program available. Readings develop essential skills of recalling key facts, identifying main idea, and drawing inferences, while "stretcher" words with on-line hints build vocabulary. Children collect and organize information in determining who the Master of Mischief is!
- ➤ A breakthrough adventure-game format that engages children and motivates learning. Midnight Rescue! blends the exciting elements found in the best videogames with rich educational content that builds reading and thinking skills.

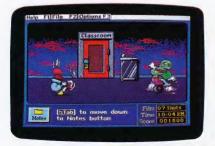

# Super Solvers

# Treasure Mountain!™

(Ages 5-9)

NEW

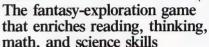

There's trouble on Treasure Mountain: The Master of Mischief has stolen the magic crown and is using its powers to gather all of the mountain's magic gold. To win back the crown, Super Solvers must find treasures hidden along the trail and lock them safely away in the treasure chest in the mountaintop castle. Mischievous elves will try to outwit players along the way. If they avoid the elves' tricks and answer their questions, players will be rewarded with clues and coins to help them Master the Mountain!

- Engages the imagination and motivates learning. Dynamic graphics; enhancing theme and characters create a rich, interactive world that makes learning fun.
- ► Enriches important early learning skills. Carefully crafted problem-solving exercises challenge players to apply their reading, math, science, and thinking skills meeting a broad range of developmental skills and abilities.

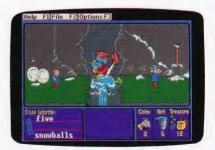

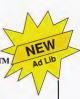

# Develop Thinking and Written Communications Skills for Ages 7 & up

# The Children's Writing & Publishing Center™

"Program of the Decade!"

(Ages 7-14)

# The easy-to-use program for writing reports, letters, outlines, newsletters, and more

Now children can produce high-quality reports, letters, outlines, stories, and newsletters at home and school with a program designed especially for them. Designed for ease of use, this program stimulates the natural creativity of young people, and makes the process of writing both fun and rewarding.

- ► More features than any other children's word processing or desktop publishing program. Combine text and pictures effortlessly—watch words automatically wrap around pictures that are placed on documents.
- ➤ Over 150 pictures also compatible with Print Shop and other graphics libraries.
- ➤ Easy-to-follow instructions and attractive screen displays coach new users every step of the way.

"Children's Product of the Year!"
-COMPUTE!'s Choice Award, January '90

| IBM/Tandy & Compatibles          |                |         |
|----------------------------------|----------------|---------|
| (5.25"/3.5" disks in one box)    |                | \$69.95 |
| Apple II Series (5.25" or 3.5" d | lisk versions) | \$59.95 |

# Think Quick!®

(Ages 7 & up)

# The animated adventure game that builds thinking skills

This fast-paced adventure game helps children develop important thinking skills needed for future learning. Players overcome increasingly difficult challenges as they race through over 100 rooms in the magical Castle of Mystikar.

- Helps build skills in logical thinking, developing strategies, decision making and problem solving
- ► Six increasingly difficult game levels provide endless hours of learning fun
- Several play options let children explore at their own pace, race against the clock, or create their own games
- Secret panels, magical objects, maps, clues, Slime Worms, and an enchanted knight all add up to a delightful exploration for children

"An exciting and very motivational program that enhances many areas of learning, including problem solving and decision making."

-Judy Cato, Teacher

"Parents' Choice Gold Award"

-Parents' Choice

"A + All Stars"

-A + Magazine

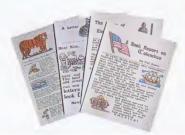

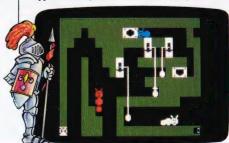

# Build Reading, Math, and Writing Skills for Ages 3-10

# Reader Rabbit®

(Ages 3-7)

# Builds early reading skills

Four animated games help develop fundamental reading, spelling, and thinking skills. Children improve word recognition, vocabulary, and memory skills in Reader Rabbit's fabulous word factory.

- ► Uses positive reinforcement to motivate children and reward correct solutions
- ► Carefully sequenced games increase in difficulty as your child's skills grow

"Reader Rabbit is a highly motivational game . . . well designed and easily used by young children."

-The Computing Teacher

"Parents' Choice Gold Award"

-Parents' Choice

"Critics' Choice Award"

-Home Office Computing

| IBM/Tandy & Compatibles                                                     |         |
|-----------------------------------------------------------------------------|---------|
| (5.25"/3.5" disks in one box)                                               | \$49.95 |
| Apple II Series (5.25" disk)                                                | \$39.95 |
| Special "Talking" version for Macintosh, Apple I and Tandy 1000 (3.5" disk) |         |
| Commodore 64/128 also available                                             |         |

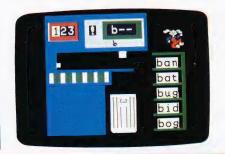

### Math Rabbit®

(Ages 3-7)

# Builds early math skills

Introduce your child to the fascinating world of numbers! Four games teach children how to add and subtract one- and two-digit numbers and recognize number patterns and relationships. Math Rabbit develops children's early thinking skills while teaching them math.

► Many options let you customize games to child's learning level

"Rich in educational content and fun to play."
-Dr. Carol Wilder, Parent and Educator

| IBM/Tandy & Compatibles                             |    |
|-----------------------------------------------------|----|
| (5.25"/3.5" disks in one box)                       | 95 |
| Apple II Series (5.25" or 3.5" disk versions) \$39. |    |
| Macintoch (Special "Talking" version) \$59.         |    |

# Writer Rabbit®

(Ages 7-10)

# Builds reading & early writing skills

Reading and writing are related skills that form an important foundation for a child's future success. Through a series of six highly entertaining games, children have fun as they learn to recognize simple sentence parts.

- ► Can be customized to child's ability by selecting vocabulary level, sentence length, and game speed
- Develops creativity as children make up their own stories and letters

"A must for every child who is beginning to write. A natural step before introducing the child to word processing"

-Dr. Ariella Lehrer, Child Psychologist and Software Evaluator

| IBM/Tandy & Compatibles                       |         |
|-----------------------------------------------|---------|
| (5.25"/3.5" disks in one box)                 | \$49.95 |
| Apple II Series (5.25" or 3.5" disk versions) | \$49.95 |

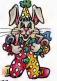

of the

Decade!

# **About The Learning Company**

The leader in children's software, The Learning Company is dedicated to producing high-quality software products that enrich the education of young people ages three and up. The Learning Company is unique in its focus on building children's underlying thinking skills, while reinforcing important areas of basic curriculum. Its single-minded focus on quality is reflected in the extensive premarket testing conducted in homes and schools and in a rich line of award-winning products.

Entertainment and ease of use are premier qualities of The Learning Company's products. Intriguing characters, challenging situations, and rich game environments are the ingredients for captivating programs that children can enjoy for hours. Multiple skill levels and easy-to-follow directions broaden the appeal of each program to a wide audience. With software from The Learning Company, you'll experience no frustrations or complicated procedures. And, your satisfaction is guaranteed.

Choose the award-winning series of programs from The Learning Company . . . rich, entertaining programs that build basic curriculum skills and develop underlying thinking skills.

| Subjects                 | Ages 3 to 7                                  | Ages 7                                 | Ages 7 to 10                  |  | Ages 10 & Up |  |
|--------------------------|----------------------------------------------|----------------------------------------|-------------------------------|--|--------------|--|
| Math/Problem Solving     | Math Rabbit                                  |                                        | Super Solvers<br>OutNumbered! |  |              |  |
| Reading/Thinking         | Reader Rabbit Super Solvers Midnight Rescue! |                                        |                               |  |              |  |
| Reading/Math/Science     | Super S<br>Treas                             | Solvers<br>sure Mountain!              |                               |  |              |  |
| Thinking/Problem Solving |                                              | Think Quick! Super Solvers Ancient Emp |                               |  |              |  |
| Writing/Publishing       |                                              | Writing & Publishing Center            |                               |  |              |  |
| Writing/Reading          |                                              | Writer Rabbit                          |                               |  |              |  |

| Programs (Ages)                                       | IBM® /Tandy® and<br>Compatibles* |       | Apple® /Macintosh® |       |  |
|-------------------------------------------------------|----------------------------------|-------|--------------------|-------|--|
| Super Solvers Ancient Empires! (10 and up) 512k 2,8,9 |                                  | N/A   | N/A                |       |  |
| OutNumbered! (7-14)                                   | 512k                             | 1,3,8 | N/A                | N/A   |  |
| Midnight Rescue! (7-14)                               | 512k                             | 1,3,8 | N/A                | N/A   |  |
| Treasure Mountain! (5-9)                              | 512k                             | 2,8,9 | N/A                | N/A   |  |
| The Children's Writing &<br>Publishing Center (7-14)  | 384k                             | 1,3   | 128k               | 1,7,6 |  |
| Think Quick! (7 and up)                               | 128k                             | 1,3   | 64k                | 1,6   |  |
| Reader Rabbit (3-7)                                   | 256k                             | 1,3   | 64k                | 1     |  |
| "Talking" Reader Rabbit (3-7)                         | 256k                             | 1,2   | 256k               | 1,4,5 |  |
| Math Rabbit (3-7)                                     | 128k                             | 1,3   | 64k                | 1,5,6 |  |
| Writer Rabbit (7-10)                                  | 256k                             | 1,3   | 64k                | 1,6   |  |

### Notes on system requirements:

- 1. Color monitor not required
- 2. Color graphics adapter required
- 3. Color graphics or Hercules monochrome graphics adapter required
- 4. Apple IIGS only-3.5" disk drive required
- Apple Macintosh formats available. Runs on Mac SE, Mac II, Mac Plus and Mac 512 with 800k/1MG disk drive
- 6. 3.5" disk for Apple IIGS, IIc Plus also available
- 7. Dot matrix printer, black & white or color, required
- 8. Requires 640k for Tandy
- 9. Color monitor required

### \*IBM/Compatible Information

Requirements: IBM and compatible products require PC-DOS or MS-DOS version 2.0 or higher.

Systems tested for compatibility:

IBM PS/e; IBM PC/XT/AT; TANDY 1000 TX/SL/TL/EX/SX/HX/3000; COMPAQ 286/PORTABLE; LEADING EDGE D; EPSON EQUITY 2/3; PACKARD BELL; HYUNDAI; COMPU-ADD; EVEREX; VENDEX; AMSTRAD; KAYPRO; HP VECTRA; AT&T 6300; PANASONIC FX 600; TOSHIBA t-1100/3100; ZENITH 148/158/248/258.

- All of The Learning Company's MS-DOS products are hard-disk installable and fully compatible with the IBM family, Tandy 1000 series, and other PC compatibles. Also note that both 5.25" and 3.5" disks are enclosed in each box and you can back up your program disk.
- ▶ 3.5" Disk Version for the Apple IIGS, IIc Plus, and other compatible 3.5" disk drives is available. Call us.
- Satisfaction Guaranteed! All programs from The Learning Company carry a no-risk, 30-day money-back guarantee.
- Special Note to Educators: The Learning Company also offers a complete line of School Editions. Call our School Division for more information.

Visit your nearest Learning Company Dealer or call us toll free: 1-800-852-2255.

6493 Kaiser Drive, Fremont, CA 94555 (415) 792-2101

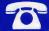

# The Children's Writing & Publishing Center™

# **READY REFERENCE CARD**

# **SPECIAL KEYS**

**Function** 

Key 6

return

|                  | 2 000000                                                                                                    |
|------------------|----------------------------------------------------------------------------------------------------|
| <b>WORKING W</b> | VITH THE PROGRAM                                                                                                    |
| ← → ↑ ↑          | Moves the highlighting in menus left, right, down, or up; cycles through menu choices. (You can also use <b>spacebar</b> to cycle through menu choices.) |
| return           | Selects highlighted menu choices.                                                                                                    |
| Mouse            | Selects menu choices pointed at by the mouse arrow on the screen when the mouse button is clicked.                                                       |
| esc              | Takes you back to a previous menu, stops the current activity, moves you between the Menu Bar and the Workspace.                                         |
| <b>G</b> ?       | Displays help screens. (To turn off and on extra help screens designed for new users, see <i>System Setup</i> on page 65 in the User's Guide.)           |
| WORKING V        | WITH WORDS                                                                                                    |
| ← →              | Moves the cursor over text.                                                                                                    |
| or<br>(☆) ←      | Moves the cursor to the beginning or end of a line.                                                                                                    |
| or<br>☆ ↑        | Moves the cursor down or up several lines.                                                                                                    |
| caps lock        | When down, capitalizes every letter you type.                                                                                                    |
| delete           | Erases the character to the left of the cursor.                                                                                                    |
|                  |                                                                                                    |

# The Learning Company

Ends a paragraph, starts a new line, inserts blank lines.

# **SPECIAL KEYS**

(continued)

| Key                            | Function                                                                                     |  |  |  |
|--------------------------------|----------------------------------------------------------------------------------------------|--|--|--|
| WORKING WITH WORDS (continued) |                                                                                              |  |  |  |
| spacebar                       | Inserts a space.                                                                             |  |  |  |
| shift                          | Capitalizes the next letter you type or lets you type the top character on a key.            |  |  |  |
| tab                            | Moves the cursor to the right by inserting five spaces at a time.                            |  |  |  |
| (å) C                          | In the Body Workspace, begins and ends <b>Cutting</b> of lines of text.                      |  |  |  |
| á L                            | Moves text to the <b>Left</b> side of the line.                                              |  |  |  |
| CÓ M                           | Moves text to the Middle of the line.                                                        |  |  |  |
| C P                            | In the Body Workspace, <b>Pastes</b> cut text at the beginning of the line the cursor is on. |  |  |  |
| CT R                           | Shows and hides <b>Return</b> key markers (←).                                               |  |  |  |
| a U                            | Begins and ends typing of Underlined text.                                                   |  |  |  |
| CT V                           | Shows a small <b>View</b> of entire document.                                                |  |  |  |
| Mouse                          | Moves the cursor to the arrow location when the mouse button is clicked.                     |  |  |  |
| WORKING V                      | VITH PICTURES                                                                                |  |  |  |
| ← → ↑ ↑                        | Moves the selected picture in the Workspace.                                                 |  |  |  |
| or<br>or<br>☆ ↑                | Moves the selected picture down or up several lines in the Body Workspace.                   |  |  |  |
| F                              | Flips the selected picture one of four ways.                                                 |  |  |  |
| return                         | Places the selected picture in the Workspace.                                                |  |  |  |

## **PREDESIGNED HEADINGS**

(For Heading Workspace Only)

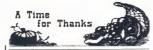

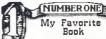

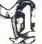

Autumn

138

139 Award

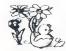

Baby Animals

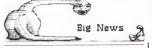

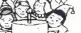

Нарру Birthday

Baby Chick

140

Big News

141

Birthday

142

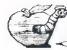

A Good Book to Worm Through  Happy Holiday Wishes

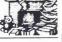

11/11/5

A Day at the Circus

Bookworm

143

Christmas

144

Circus

145

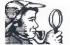

The Great Detective Caper

Front Page NEWS

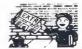

Mostly Ghostly Story

Detective

146 Extra Extra 147

Ghost

148

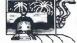

Page from History

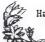

Happy Mother's Day

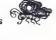

The World οf Music

History

149

Mother's Day

150

Music

151

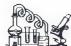

The Great Experiment

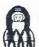

Space Travel

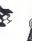

Sports News

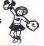

Science

152 Space 153

Sports

154

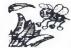

Buzzzzing About Spring

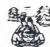

My Adventures in the Snow

Secret Valentine

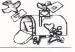

Spring

155

Snow

World

156

Valentine

157

Report Pacina di Carantantant

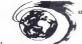

Out of this World NEWS

Weather

158

(continued)

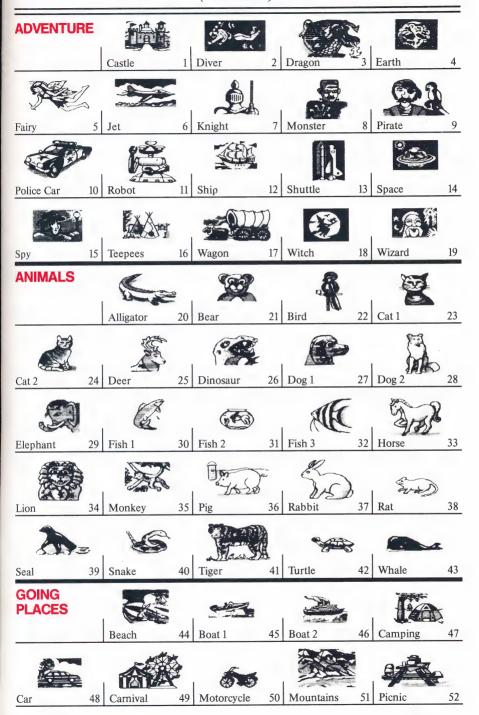

(continued)

### **GOING PLACES** (continued)

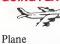

School Bus

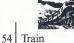

Train

55

Truck 1

Truck 2

57

62

70

80

84

89

94

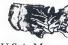

U.S.A. Map

58

# **HOLIDAYS**

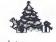

Christmas

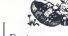

Easter

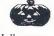

Halloween

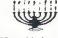

Hanukkah

New Year

63 St. Patrick

Thanksgiving 65

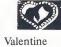

66

# **PEOPLE**

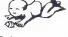

Baby

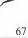

67 Boy

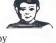

68

60

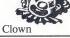

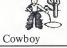

Dancer

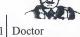

72

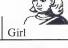

73

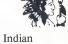

75 Man

Pals

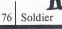

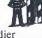

Teacher 1 77

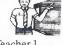

78

82

87

97

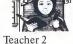

Woman

**SPORTS** 

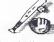

Baseball

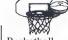

Basketball 81

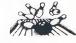

**Bowling** 

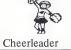

Fishing

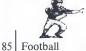

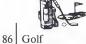

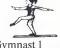

Gymnast 1

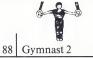

Hockey

Soccer

90 Ice Skater

Runners

Skates

Skier

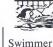

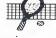

Tennis

(continued)

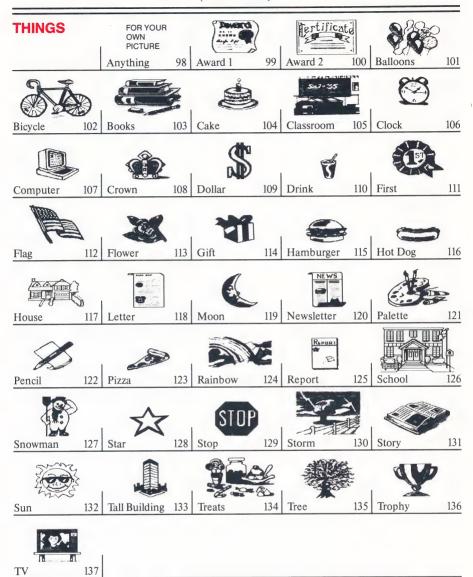

**CUSTOMER SERVICE** (800) 852-2255

6493 Kaiser Drive, Fremont, CA 94555

Ages 7-14

The Learning Company®

**Program Disk** 

For use with

The Children's Writing & Publishing Center

Apple Version

Side 1

The Learning Company

# **Care and Handling**

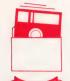

Protect Proteger Protéger Schützen 保護 Proteggere

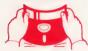

No No Falsch 注意 Non

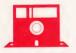

Insert Carefully Inserer avec soin 插入注意 Insertar con cuidado Sorgfältig Einsetzen Inserire con cura

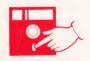

Never Nunca
Jamais Nie
絶対禁止 Giammai

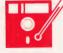

10°C → 52°C 50°F → 125°F

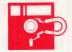

Never Nunca
Jamais Nie
絶対禁止 Giammai

Ages 7-14

# The Learning Company®

Apple Version

# Program Disk

For use with

The Children's Writing & Publishing Center

Side 1

© 1988 The Learning Company, Program property of The Learning Company, Do Not Duplicate.

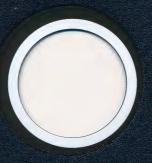

Ages 7-14

The Learning Company®

Program Disk

Apple Version

Side 2

For use with

The Children's Writing & Publishing Center

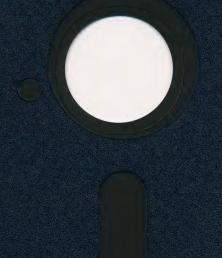

**Ages 7-14** 

The Learning Company®

Apple Version

# **Picture Disk**

For use with

The Children's Writing & Publishing Center™

Side 1

© 1988 The Learning Company. Program property of The Learning Company. **Do Not Duplicate.** 

# The Learning Company®

Apple Version

### District Distr

# DISKETTE CARE AND HANDLING INFORMATION

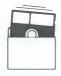

Protect Protéger Proteger Schützen

保護

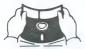

No Non

意

注意

Falsch

No

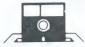

Insert Carefully Insertar
Inserer avec soin Sorgfältig Einsetzen

插入注意

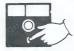

Never Jamais Nunca Nie

絶対禁止

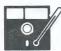

10°C-52°C 50°F-125°F

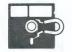

Never Jamais Nunca Nie

絶対禁止

**Ages 7-14** 

# The Learning Company®

Apple Version

# **Picture Disk**

For use with

The Children's Writing & Publishing Center™

Side 1

© 1988 The Learning Company. Program property of The Learning Company. Do Not Duplicate.

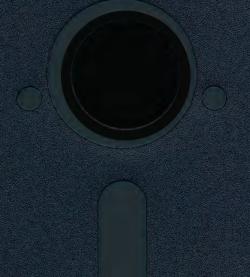

**Ages 7-14** 

The Learning Company®

# Picture Disk

Apple Version

Side 2

For use with

The Children's Writing & Publishing Center™

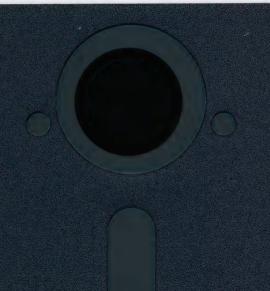

Ages 8-14

# The Learning Company®

Apple Version

# Storage Disk

Includes Sample, Letter

For use with

The Children's Writing & Publishing Center

© 1988 The Learning Company, Program property of The Learning Company

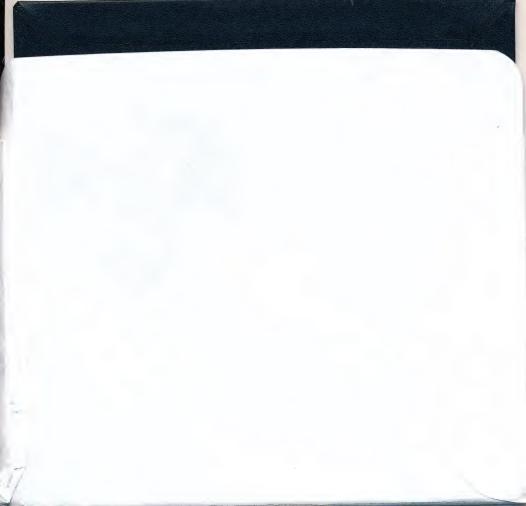

Ages 8-14

# The Learning Company®

Apple Version

# Storage Disk

Includes Sample, Letter

For use with

# The Children's Writing & Publishing Center

© 1988 The Learning Company Program property of The Learning Company

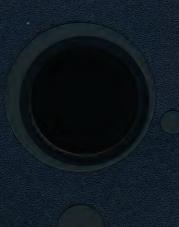

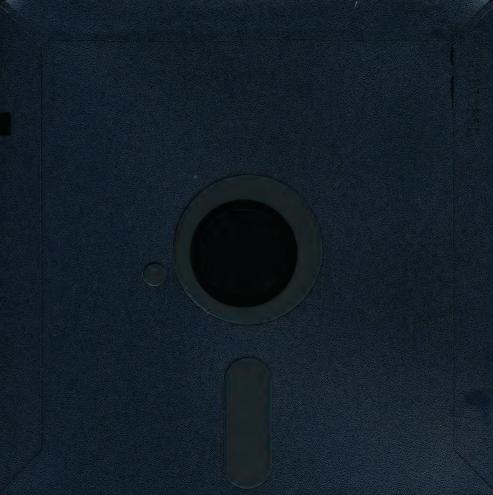

Apple® Version

THE CHILDREN'S

# Writing & Publishing Center

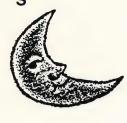

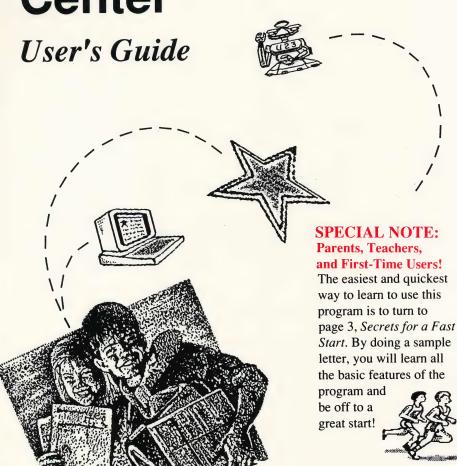

© 1988 The Learning Company. All Rights Reserved. The Learning Company reserves all rights in the The Children's Writing & Publishing Center name as a trademark and under copyright law.

The Children's Writing & Publishing Center is a trademark of The Learning Company. The Learning Company's logo and The Learning Company are registered trademarks of The Learning Company.

Apple® and ImageWriter® are registered trademarks of Apple Computer, Inc. Art Gallery I and  $II^{TM}$  is a trademark of Unison World. Graphics Scrapbook<sup>TM</sup> and EPYX® are trademarks of EPYX. Minipix<sup>TM</sup> is a trademark of Beagle Bros, Inc. The Print Shop Companion<sup>TM</sup>, The Print Shop Graphics Library®, and Broderbund® are trademarks of Broderbund Software, Inc. Apple  $IIGS^{TM}$  is a trademark of Apple Computer, Inc.

The Children's Writing & Publishing Center includes Graphics Print Routines, © copyright 1984 by Mark Simonsen and Rob Renstrom, Beagle Bros Micro Software, Inc.

Apple Computer, Inc. makes no warranties, either express or implied, regarding the enclosed computer software package, its merchantability, or its fitness for any particular purpose. The exclusion of implied warranties is not permitted by some states. The above exclusion may not apply to you. This warranty provides you with specific legal rights. There may be other rights that you may have which vary from state to state.

Unauthorized reproduction, adaptation, distribution, performance, or display of this document, the associated computer program, or the audiovisual work is strictly prohibited.

Warning: Any attempt to duplicate this program may result in a damaged disk. This does not constitute user damage as covered by the warranty.

# Writing & Publishing Center

#### For:

• Ages 7 to 14

#### Runs on:

- Apple II<sub>GS™</sub>
- Apple IIc and IIc Plus
- Apple IIe, 128k

#### With:

- Apple 3 1/2" drive
- Apple 5 1/4" drive
- Monitor or TV (color not required)
- Dot-matrix printer

#### Materials enclosed:

- 3 1/2" version:
- Program & Picture Disk
- Storage Disk\*
- User's Guide
- Ready Reference Card

#### **Optional:**

- Color monitor or TV
- · Dot-matrix color printer
- Mouse
- 5 1/4" version:
- · Program Disk
- Picture Disk
- Storage Disk\*
- User's Guide
- Ready Reference Card

\*The Storage Disk is ready to use (preformatted) and contains the sample letter needed for *A Quick Lesson* on page 6.

A School Edition of this product is available for classroom teachers.

#### THE LEARNING COMPANY

A leader in children's software, The Learning Company is dedicated to producing high-quality, engaging products that enrich the education of young people ages three and up. Our unique approach reinforces important subject areas, while helping to develop underlying thinking skills.

At The Learning Company, we also strive to make our products engaging and easy to use. Intriguing characters, challenging situations, and rich game environments combine to create captivating programs that children can enjoy for hours on end. Multiple skills levels and easy-to-follow directions make each product accessible to a wide audience—without frustration or complicated procedures. And, with products from The Learning Company, your satisfaction is ensured with a 30-day money-back guarantee.

The Learning Company's line features the new Super Solvers series, including the reading and thinking game *Treasure Mountain!* (ages 5 - 9), the deductive thinking and reading comprehension game *Midnight Rescue!* (ages 7 - 14), the math problem-solving game *OutNumbered!* (ages 7 - 14) and the strategy adventure game *Challenge of the Ancient Empires!* (ages 10 & up). The line also includes the award-winning *Reader Rabbit* (ages 3 - 7), *Math Rabbit* (ages 3 - 7), *Writer Rabbit* (ages 7 - 10), *Think Quick!* (ages 7 & up), and *The Children's Writing & Publishing Center* (ages 7 - 14).

# CONTENTS

|         | Introduction                                                                                                    | 1                                            |
|---------|----------------------------------------------------------------------------------------------------|----------------------------------------------|
|         | 1 SECRETS FOR A FAST START Getting Started A Quick Lesson                                                                                                    | 3<br>4<br>6                                  |
|         | 2 USING THE PROGRAM Choosing a Document Style Using the Workspace and Menu Bar Working with Words Working with Pictures Working with Documents and Disks Printing Documents | 27<br>28<br>33<br>38<br>47<br>56<br>61       |
| Rusaner | 3 IDEAS AND SAMPLE DOCUMENTS Using Your Creativity Reports Stories Letters Newsletters Signs Awards                                                                         | 71<br>72<br>73<br>75<br>77<br>78<br>80<br>81 |
| 0       | 4 QUICK REFERENCES  Special Keys Picture Reference Font Reference Troubleshooting                                                                                           | 83<br>84<br>87<br>94<br>96                   |
|         | Customer Service                                                                                                    |                                              |
|         | Index                                                                                                    | 107                                          |

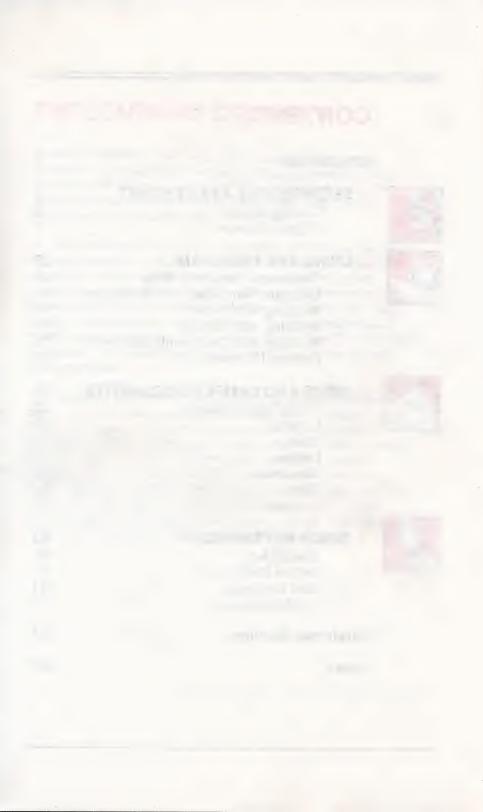

#### INTRODUCTION

Do you have a book to review? A letter to write? A great story to tell? News to report? Don't just write it, publish it! With *The Children's Writing & Publishing Center*, you're the writer, editor, designer, illustrator, and publisher all in one!

Whatever you have to say, you can say it impressively in words as well as pictures. And it's so easy. First you choose a document type (one column or two) and a layout (with a heading or without), then start typing! You can edit anything you type, move things around to suit your taste, add more lines or take them out—without retyping everything. And to make things look just right, experiment with eight different type styles and three different sizes—from big bold fancy letters for splashy headlines to small plain letters for fast and easy reading.

Mixing words and pictures is all part of the fun of creating documents you'll be proud of. So to add drama to your work, browse through the picture library of over 150 pictures, or choose from hundreds of pictures contained on compatible picture disks that work with the program. When you add a picture to a page, your words move automatically to make room for it. If you change your mind, just move the picture around, erase it, or add a new one—your words move all by themselves to fill an empty space or wrap around pictures. All you have to do is watch!

Any document you create can be saved on a Storage Disk (so you'll have it to come back to later) and printed on a color printer or in black and white.

Sound easy? It is, once you learn how. And to help you do just that, this user's guide tells you everything you need to know to publish first-class documents. Go to Secrets for a Fast Start to get your program up and running, and learn how the program works by taking a quick lesson in working with words and pictures. When you need to know more, go to Using the Program for instructions on everything the program can do, or go to Ideas and Sample Documents for some ideas on what you can create. When you need to find something fast, go to Quick References to look things up or turn to the Index and look up the page number. Everything described in this guide is listed there.

So express yourself! Explore the program, play with it, try things out, experiment! It's easy with your own word and picture processor. Just start with the next page and begin publishing like a pro!

# 1

### Secrets for a Fast Start

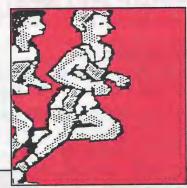

AN'T WAIT to get started? Then you've come to the right place! This part of the user's guide tells you how to start the program and make selections on the Main Menu. You'll also find a quick and easy lesson on working with words and pictures—a lesson that's perfect for first-time users. You'll not only learn about the program's basic features, you'll use them right away to produce a sample letter you can call your own. Your first document is just minutes away.

#### **GETTING STARTED**

#### To start the program:

- 1. Put the Program Disk (label side up for a 3 1/2" disk, side 1 up for a 5 1/4" disk) in the disk drive and close the door. (If you are using two drives, be sure the Program Disk is in drive 1; put the Picture or Storage Disk in drive 2.)
- 2. Turn on the computer, the monitor, then the printer.
- 3. The title screen appears, and then after several

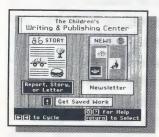

Main Menu

seconds, you'll see the prompt, "Press return to continue" at the bottom of the screen. Press return on your keyboard to see the Main Menu. The Main Menu gives you three choices:

- · Report, Story, or Letter
- Newsletter
- Get Saved Work

#### To select a menu choice:

- 1. Use the arrow keys, ← and →, to move (cycle) among the choices. The choices become highlighted as you move over them (the box changes from white to black).
- 2. When the choice you want is highlighted, press return to select it. If you like, select **Get Saved**Work and get a head start on the quick lesson that follows on page 6. (If you have a mouse, move it to see the arrow on the screen. Move the arrow to the choice you want and press the mouse button.)

**Note:** To get back to the Main Menu immediately after you select a menu choice, press (esc) (for "escape").

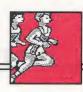

#### To get help and continue:

- Is this the first time you have used the program? Then go to *A Quick Lesson*. It's a fun and easy way to find out how the program works and to produce your first document in no time at all. When you need to know more, go to *Using the Program* or look things up in the *Index*.
- Do you want to explore the program on your own? Then read the helpful instructions at the bottom of the screen to find out what keys to press to move, make choices, or get more help. When you need more information, you can also go to *Using the Program* or look things up in the *Index*.
- Whether you start with *A Quick Lesson* or go off on your own, you can always get help by holding down (the open apple key on your keyboard) and pressing? at the same time. And throughout the program, messages appear on the screen (with an occasional beep to alert you) that give instructions on what to do next. Some of the prompts, hints, and help screens you'll see are designed especially for new users. Once you're familiar with the program, you can turn these messages off if you want to. (See *System Setup* on page 65.)

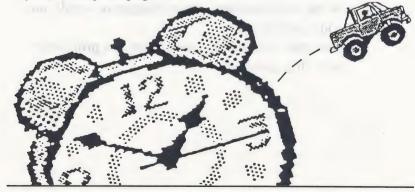

### A QUICK LESSON

Word processing can be tricky at first, but it is well worth learning. In fact, it's a skill you can use the rest of your life! So don't worry if you've never used a computer before or if you make mistakes in the beginning. Anyone can master word processing. This lesson makes it easy for first-time users who want a fast start.

So take some time now and follow the lesson instructions exactly—don't skip steps or press any extra keys. In 30 to 60 minutes, you'll learn how to use many of the program's powerful features and when you're done, you'll be ready to explore the program and make your own documents.

First start your program as described in *Getting Started* on page 4 to get to the Main Menu. Then follow the step-by-step instructions to:

- Get a sample letter that has already been started and saved for you.
- Learn about the parts of the sample letter.
- Work with headings, make changes to words, and add a picture.
- Save the changes you have made and print your very first document.

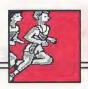

## **Getting the Sample Letter**

- **1.** Select **Get Saved Work** from the Main Menu to get the sample letter. (See *Getting Started* on page 4.)
- 2. Read the message on the screen and insert *The Writing & Publishing Center* Storage Disk in your disk drive. (If you are using one drive, remove the Program Disk first.) Press return.
- 3. The screen shows you the names of documents saved on the Storage Disk. The document you want, Sample.Letter, is already highlighted. Press return to select it.

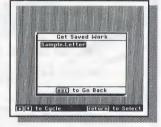

**Note:** The period in Sample.Letter separates the two words because you cannot use spaces in the names of documents.

#### SECRETS FOR A FAST START

Your disk drive's red light comes on for a few seconds as the computer gets a copy of the Sample.Letter document from the Storage Disk. (If you have one drive, you'll be asked to put the Program Disk back in the drive and press return.) In a moment, the Sample.Letter document appears on your screen.

Note: The original Sample.Letter document is still saved on your disk and will not be changed by what you do to the copy of it on the screen. If something happens to the letter when you are working on it, you can always get another copy of the original Sample.Letter from the Storage Disk and work on it again.

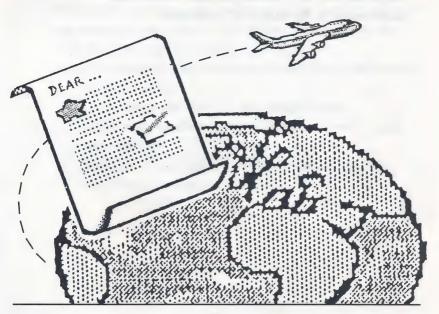

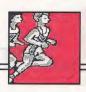

#### Parts of the Letter

The Sample.Letter document has two parts: a heading—the top part of the letter, and the body—the main part of the letter. On the screen, you won't see both parts at once, but when you print the letter, the parts are printed on the same page as shown here.

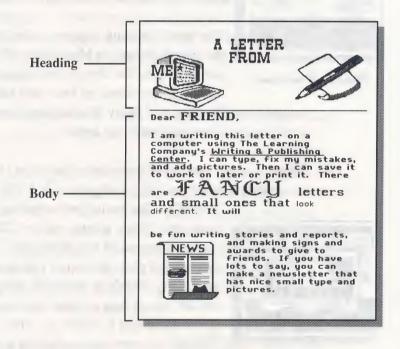

#### **SECRETS FOR A FAST START**

1. Take a look at the part of the Sample.Letter document that appears on your screen. What you see is

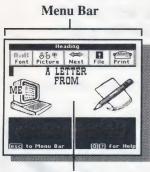

Heading Workspace

the top part of the letter, the heading, in the Heading Workspace. (Later, you'll see the body in the Body Workspace.) The heading has pictures and the words "A LETTER FROM ME," with the word "ME" off to the left side.

The word Heading appears at the top of the screen above the Menu Bar. (You'll use the Menu Bar shortly to change type styles, get pictures, go back and forth

between the Heading and Body Workspace, save the work you've done, and print the letter.)

2. To see a small version of the whole four-page document, hold down (a) and press (V) (for

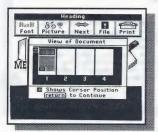

"View"). The arrow (red on color monitors) shows where you are. You can see that one of the pages has writing and pictures on it. You can't see clearly what's in the letter, but you can see where you are and how much of the document is filled up. Press return to continue and go back to the Heading Workspace.

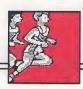

# Working with Words in the Heading Workspace

The Sample.Letter document has pictures and words in the heading already. You're going to replace the word "ME" with your name and then center it on the page. To do this, you need to move the cursor—the blinking black box you see in the upper-left corner—around the Workspace. The cursor shows you where letters and numbers are typed or erased. The Workspace is the area on the screen where you work with letters and pictures.

To replace the word "ME," you first need to erase it and then type in your name. Here's how.

- 1. Move down to the word "ME" as follows. Press

  to move the cursor down until it is on the "M" in "ME." Then move the cursor right by pressing

  twice so that it is just past the "E" in "ME." If you move the cursor too far, use ↑ or ← to move it back. (If you have a mouse, move the arrow on the screen to just past the "E" in "ME" and press the mouse button.)
- 2. To erase the word "ME," press delete until both letters disappear (press the key twice). The cursor moves backward and the letters disappear. The cursor should now be all the way on the left side of the screen and there should be no letters on that line.

3. Now type your first name where "ME" was. (Don't try to center it yet. That comes later.) Press shift while you type to make capital letters. If you make a mistake, use delete to erase and type again. It's easy to fix mistakes and make changes.

Note: A common mistake is to press return after typing a word. If you press return after typing your name, the cursor moves to the start of the next line. Press delete to move it back. (You can also use delete to remove spaces.)

4. Now move your name to the middle of the screen as follows. With the cursor blinking anywhere on the line your name is on, hold down and press (M) (for "Middle"). Your name should now be centered.

HAVING ANY PROBLEMS? Did you press a wrong key or two, press return by mistake, or erase too many letters? Don't worry! Here are some tips that may help you.

- 1. You move forward when you:
  - type words
  - · use (spacebar)
  - use (→) or (↓
  - · press return
- 2. You move backward when you:
  - press delete • use ← or

If things get a bit scrambled, it's OK to turn off the computer, start the program again, and repeat the steps.

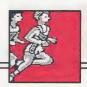

# Working with Words in the Body Workspace

Before you work with words in the main part of your letter in the Body Workspace, you should know about some special keys. These keys are listed in the chart here and in *Special Keys* on page 84.

| KEY                                                      | USE                                                                                                    |  |
|----------------------------------------------------------|----------------------------------------------------------------------------------------------------|--|
| esc                                                      | Lets you go back and forth<br>between the Workspace and<br>the Menu Bar. (Esc is short<br>for "escape.")                   |  |
| $\leftarrow$ , $\rightarrow$ , $\downarrow$ , $\uparrow$ | Moves the highlighting around the Menu Bar and menus and moves the cursor in the Workspace.                                |  |
| return                                                   | Lets you select what is high-<br>lighted in a menu and also<br>ends a paragraph and starts a<br>new line in the Workspace. |  |
| <b>(1)</b> (2)                                           | Lets you see help screens—explanations, information, and tips—while you are working with the program.                      |  |

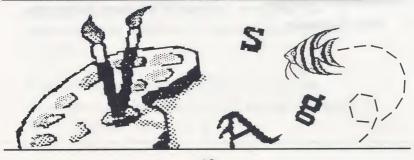

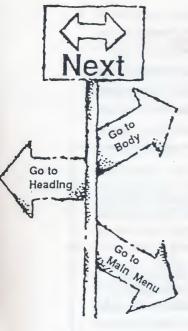

Another important thing to know is how to move between the Heading and Body Workspace and get back to the Main Menu when you want to. That's what Next is all about on the Menu Bar. Select Next to get where you want to go. Read on to find out how.

1. To get to the main part of the Sample.Letter document, first press esc. This puts you in the Menu Bar. Use → to move over to Next, then press return. Now you see the Next menu. Select the highlighted choice, Go to Body, by pressing return.

The main part of the letter, called the body, appears on the screen. You are now in the Body Workspace on page 1 of the document, as shown at the top of the screen above the Menu Bar. The cursor is blinking in the upper-left corner of the Body Workspace.

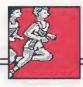

- 2. Read the letter by moving the cursor over and past the text and picture in this document. Use to move down the page. When you reach the bottom of the Workspace, keep pressing and the words and a picture move up. This is called scrolling. As you scroll down the page, you'll see more of the letter. There are a few blank lines above the picture. You'll have a chance to remove them later.
- 3. Scroll down to the very end of the letter. When you try to go past the last word, this message appears on the screen: "You cannot use  $\longrightarrow$  or  $\longrightarrow$  to move past the end of the text." Press esc to make the message go away.
- 4. Now use to move back to the top of the page, or hold down and press to move more quickly. (If you go too far, you'll see a warning message as you did at the bottom of the page. Press esc to remove it.)
- 5. Now you are going to replace the word "FRIEND" in "Dear FRIEND" at the top of the letter with the name of a friend of yours. First erase the word "FRIEND" as follows. Move the cursor to the right of the word "FRIEND" on top of the comma. Use delete to erase "FRIEND." (If you erase too many letters by mistake, you can always type them in again.)

**Note:** When you press delete, it erases the character to the left of the cursor, not the character the cursor is placed on top of.

6. Before you type in your friend's name, you can choose a different type style. Press esc to go to the Menu Bar. Font will be highlighted. Press return to see the Font menu. (If you have a

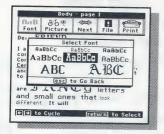

mouse, you can combine these two steps by moving the arrow to **Font** and pressing the button.) Then highlight the font you want using  $\leftarrow$  or  $\rightarrow$  and press return to select it. When you do, you'll be back in the Workspace at the blinking cursor.

- 7. Type your friend's name and watch the letters appear in the new font. If you make a typing mistake, use delete to erase what you just typed. (You can also use delete to erase spaces.) Remember you'll have to press shift to type capital letters unless you selected one of the two largest fonts which have only capital letters.
- 8. Now take a moment to learn about return and how it is used to leave blank lines. Remember those blank lines you saw near the bottom of the document near the picture? Scroll down there by pressing ↓ to move down the letter, or by holding down ♂ and pressing ↓ to move more quickly. The blank lines you see above the picture are what you get if you press return and don't type anything on a line. (Sometimes you do that on purpose to skip a line.)

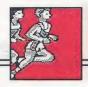

To see where <u>return</u> was pressed, hold down and press R (for "Return"). You'll see a return

key marker (→) at the end of the line of words above the first blank line and at the beginning of the two blank lines. These markers show where return was pressed. The markers won't appear when you print the letter.

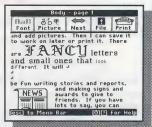

Note: You'll see that there are no return key markers at the ends of most lines of words. You don't need to press return at the end of each line. The cursor automatically moves down to the next line when there isn't enough room for a word at the end of a line. You should only press return to end a paragraph and start a new line, or when you want to move down the page and leave blank lines.

9. Now erase the two blank lines above the picture as follows. Put the cursor on the "b" in "be" (the first word on the line below the blank lines). Then press delete three times to erase the two "s at the beginning of the blank lines and the one at the end of the line above them. See how the cursor stays on the letter "b" and the lines of text below move up to fill in the empty space? The word "be" should end up next to the word "will."

You can continue to work with the return key markers showing, or you can turn them off by pressing and R again.

# Working with Pictures in the Body Workspace

As you've seen, the Sample.Letter document already has a picture in the Body Workspace. Why not add a second picture, so you'll know how to do it when you start your own new document?

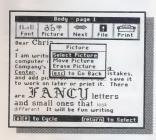

1. Move the cursor to the first line of the letter and press esc to go to the Menu Bar. Use → to move to **Picture** and select it by pressing return. The Picture menu appears.

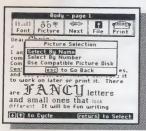

2. Select the highlighted choice,
Select Picture, on the Picture menu
by pressing return. The Picture
Selection menu appears.

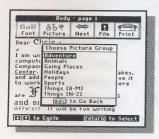

3. Select the highlighted choice,
Select By Name, on the Picture
Selection menu. The Choose
Picture Group menu appears with
a list of the different picture
groups you can choose from. It's
fun to look at all the pictures in

each group, but for now, just press <u>return</u> to select the highlighted choice, **Adventure**. The Adventure menu appears.

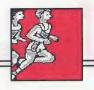

**4.** Press return to see the first picture in the Adventure group, Castle. (You may be asked to change disks.) The program gets a copy of the Castle picture and puts it on the screen to show you what it looks like. Before you can place the picture where you want it in the letter, you need to select it.

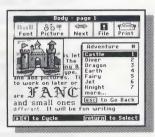

5. Press (return) again to select the Castle picture for your letter. Instructions for moving and placing the picture appear on the screen. Notice that the castle covers some of the words in the letter. Don't worry. When you place the castle exactly where you want it, the words will move out of the way.

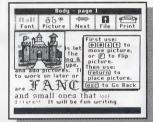

- **6.** Move the picture down using  $(\downarrow)$  or  $(\mathfrak{C})$ until the top of the castle is lined up with the top of the first line of words, "I am writing. . . ." (The instructions disappear when you start to move the picture. If you want to see them again, press (T) (?).)
- 7. Use  $\longrightarrow$  to move the picture to the right side of the screen. The picture jumps all the way to the right. In the Body Workspace, pictures can only go on the right or left side of the screen-not in the middle.

- **8.** Press return to place the picture in your document. Notice how the words move out of the way to make room!
- 9. Press esc to go back to the Workspace and press 🛈 V to see the whole letter. You can see that the letter fills most of one page, that the Heading Workspace has work in it, and that there are two pictures and lots of lines of words in the Body Workspace. You'll also see that the last three pages are empty.
- **10.** Press <u>return</u> when you're done viewing the letter.

HAVING PROBLEMS? Did you place your picture in the wrong place? That's no problem at all! Just go back to Picture on the Menu Bar, press return, select Move Picture, and try again. It's easy to undo mistakes and change things whenever you need to.

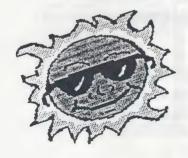

Whew! Take a short breath and congratulate yourself. You've edited a letter on a word processor and you've placed a picture in a document. The main tasks are done. Now you'll go on to save your document and print it out so you can see what it looks like.

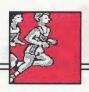

## **Saving Your Letter**

When you've made all the changes you want in this or any document you're working on, it is important to save the new document. Saving your letter puts a copy of it on the Storage Disk. Your letter will still be in the Workspace, so you can go on to print it or make more changes. You will not lose the copy you've saved on your disk, even if the computer goes off.

- 1. Press esc to go to the Menu Bar. Then use ← or → to highlight File and press return.
- 2. Press return to select the highlighted choice, Save on Storage Disk. (You may be asked to change disks.)

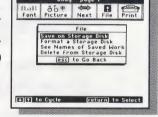

**3.** Now you need to give a name to your letter. The name

SAMPLE.LETTER appears on the screen to the left of the cursor. You won't want to use that name because if you do, your new, changed Sample.Letter document will take the place of the original Sample.Letter document already saved on the disk. Then your family, friends, or classmates won't have the letter to do this lesson. Instead, name your letter MY.LETTER as follows.

- 4. Type the first letter of the new name, "MY.LETTER." When you do, the old name disappears and the letter "M" and blanks appear. The letters of the new name will fill these blanks. (This is the only place in the program where you don't need to use delete to erase the letters.)
- "MY.LETTER." The name appears in all capital letters even when you don't press shift. Since you cannot use spaces in a document name when you save it, use a period between the two words. Press return to save your letter under the new name. (You may be asked to change disks.) You can now go on to print your letter.

**Note:** Always remember to save your work on a Storage Disk before using the printer.

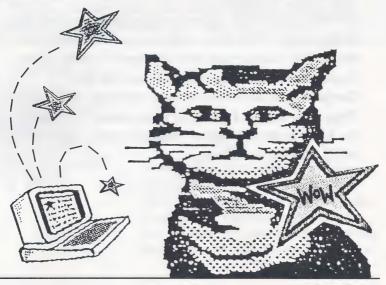

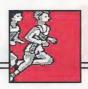

## **Printing Your Letter**

Now that you have saved your letter on the Storage Disk, you can print it out to see what it looks like on paper.

You can print your letter right away if you are using an:

- Apple IIGS computer with Apple IIGS Firmware hooked up to an Apple ImageWriter® II printer,
- Apple IIc computer hooked up to an Apple ImageWriter II printer, or
- Apple IIe computer with a Grappler+ card in slot 1 hooked up to an Epson RX 80 printer.

If you have one of these setups, just follow the instructions below to test the printer and print your letter. (If you are using an ImageWriter II with a black ribbon, you can get faster, better quality printing by changing the ribbon-type setting from Multicolor to Black Ribbon in *System Setup*. See page 65.) If you have a different setup, go to *System Setup* on page 65 and change some settings. Then return here.

#### **SECRETS FOR A FAST START**

1. Select **Print** on the Menu Bar. (You may be asked to change disks.) The Print menu appears.

2. To check that everything is working properly before you print your letter, you should test your printer as follows. Use to highlight **Test Printer** on the

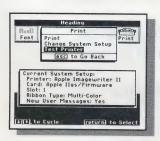

Print menu, press return, and follow the instructions on the screen. A sample page prints out with messages on it. This sample page shows that your printer is working correctly and your paper is lined up properly. (If a sample page does *not* print out, see *System Setup* on page 65 and *Trouble-shooting* on page 96.)

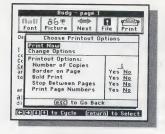

- 3. After you have printed the sample page, use to highlight Print on the Print menu and press return to select it. The Choose Printout Options menu now appears.
- **4.** Press return to select **Print Now** and follow the instructions on the screen.

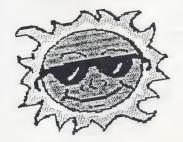

Congratulations! You've just produced your first document!

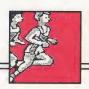

#### You're on Your Own!

Now you're ready to go on and create your own documents. Explore the program on your own if you like, or go to *Using the Program* on page 27 to learn more—such as how to type underlined words, how to move lines of words from one place to another, and much more. When you need ideas, go to *Ideas and Sample Documents* and see what's there. If you need to look something up, go to *Quick References* or the *Index*. Whatever you do next, don't forget to try ? whenever you need a bit of help.

If you want to continue now, select **Next** on the Menu Bar. Then select **Go to Main Menu**, since all new documents begin at the Main Menu.

When you want to stop using *The Writing & Publishing Center*, be sure you save what you're working on. Then take the disks out and turn the computer off. Next time you use the program, you can go to the Main Menu and start a new document or select **Get Saved Work** to see and work on a document you've saved.

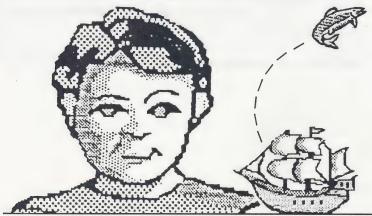

2

# Using the Program

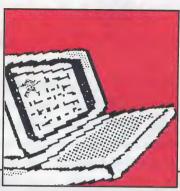

REATING great-looking documents with The Writing & Publishing Center is as easy as sharpening your pencil—and a lot more fun! You start by choosing a document style that will work for the kind of document you want to make. Then use the Workspace and Menu Bar to work with words and pictures. All the documents you create can be saved and used again later and printed on almost any dot-matrix printer. You can also erase any documents you've saved on disk. This part of the user's guide tells you everything you need to know to publish first-rate documents.

# CHOOSING A DOCUMENT STYLE

The kinds of documents listed on the Main Menu are just a few of the documents you can create. You can also write and illustrate poems, plays, song lyrics, invitations, special announcements, posters, signs, awards, advertisements, lists, and all sorts of notes and notices. You can even create address books, diaries, and journals if you like. Just choose the document style that you think is best for the kind of writing you're going to do. To choose a style, select a document type that prints either one or two columns on the page. Next, choose a layout that either has a heading or doesn't.

### **Document Types**

You can choose from two types of documents on the Main Menu:

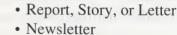

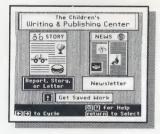

The Report type of document has one column of words and pictures and can be up to four pages long. The Newsletter type of document has two columns of words and pictures and is one page long.

#### Choosing a Document Style

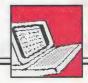

When you work on the main part of a Report document, each page is as wide as the screen. On Newsletter documents, each column is as wide as the screen. That means that when you print your Newsletter, each column is only half as wide as the paper, so the words print much smaller than those on a Report document. It also means that a one-page Newsletter can contain about as many words and pictures as a four-page Report if you use the same size type. The words in the heading at the top of the page print in the same size on both a Report and Newsletter document.

Sometimes, you might need more than four pages for a Report document, or more than one page for a Newsletter. It's easy to add pages. Just save the document you are working on, start a new document from the Main Menu, and continue your work.

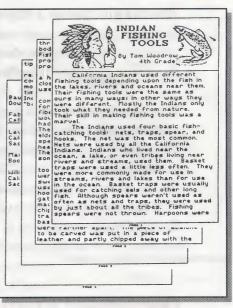

**Report Type Document** 

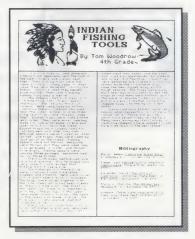

**Newsletter Type Document** 

Whether you choose a Report or Newsletter document, you won't have to worry about margin settings. The program does it for you! You won't see the margins on the screen, but they'll be there when you print.

You can choose to have page numbers automatically printed at the bottom of all the pages of your document. If you do, you can set the starting page number from 1 to any number up to 20. This is useful when you create two or more documents to add pages to your work. You can also choose to have no page numbers printed. To learn more about how to set automatic page numbering, see *Printout Options* on page 62.

## **Document Layouts**

When you select a document type from the Main Menu, a screen appears asking you to choose from two different layouts:

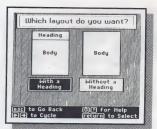

- with a heading
- without a heading

A heading is created separately from the body—the main part of your writing—and is placed at the top of the first page when you print your document.

#### Choosing a Document Style

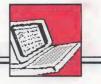

If you choose the layout with a heading, you can design your own heading with words and pictures or select a predesigned heading. There are 22 ready-made headings you can choose from, complete with words you can change and pictures specially designed for headings. See *Picture Reference* on page 87 for a list of all the predesigned headings you can use.

The heading can be the headline of a newsletter, the title of a report, a specially designed letterhead, or just Utiline for
Report on
WHALES

I. History
A. Evolution
B. Hunted by man
B. Hunted by man
B. Gescription
A. Description
C. Size and weight range
J. Lifespans
B. Feeding habits
L. How they feed
C. Reproduction
D. Migration
E. Whale songs
BIII. Closing
A. Outlook for future
1. Protected
2. Studied
B. Lihere to find out more
1. Prosecure
2. Museums
3. Ocean trips

**Body** 

about anything you want it to be. You can use just words in your heading, just a picture, or a combination of both.

If you choose the layout without a heading, the body of your document will start at the top of the page. You can still type a large headline or title if you want, but it will not be separated from the rest of the document. A layout without a heading is a good choice when you create new documents to add pages to your work.

If you want to change your layout right after you have chosen it, you can return to the Main Menu and start over (see *Next* on page 37). After you have added words or pictures, you cannot change the layout.

When you select the layout you want, you'll find yourself in the Workspace. That's where you create your document with words and pictures. See *Using the Workspace and Menu Bar* on the next page.

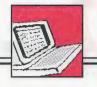

# USING THE WORKSPACE AND MENU BAR

After you choose a document type from the Main Menu and a layout for your document (with or without a heading), you'll find yourself in the Workspace. The Workspace is where you create your document with words and pictures. If you chose a layout with a heading, you'll be in the Heading Workspace. Otherwise, you'll be in the Body Workspace. The Heading Workspace is shorter than the Body Workspace because a heading takes up less space on the page.

In the Body Workspace, the page you are on will be shown at the top of the screen if you chose a Report type of document. If you chose a Newsletter type of document, the column you are working on (either the left or right column) will be shown at the top of the screen. In the Heading Workspace, the word "Heading" will be shown at the top of the screen.

Above the Workspace is the Menu Bar. The Menu Bar has all the tools you need to do your work. You can choose type styles called fonts and type sizes, view and select pictures, move between different parts of the program, and save, delete, and print documents.

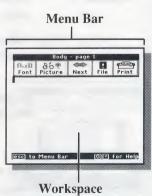

To move between the Workspace and the Menu Bar, press esc. (If you have a mouse, move the arrow to the Menu Bar and click on the tool you want.) When you're in the Workspace, you'll see the blinking cursor.

## The Workspace

The Heading Workspace and the Body Workspace look almost the same on the screen. But there are some differences in the way they work. Here are the differences you need to know about. (To find out more, see *Working with Words* on page 38 and *Working with Pictures* on page 47.)

|                       | HEADING<br>WORKSPACE                                       | BODY<br>WORKSPACE                                                                   |
|-----------------------|------------------------------------------------------------|-------------------------------------------------------------------------------------|
| Working with<br>Words | You can type words over pictures.                          | You cannot type words over pictures.                                                |
|                       | Words do not move around pictures.                         | Words move around pictures.                                                         |
|                       | You cannot cut and paste text.                             | You can cut and paste text.                                                         |
| Working with Pictures | It's best to place pictures <i>first</i> , then add words. | It's best to place pictures <i>last</i> , after typing words.                       |
|                       | You can place pictures side by side.                       | You cannot place pictures side by side.                                             |
|                       | You cannot place pictures on top of each other.            | You cannot place pictures on top of each other or on top of page or column markers. |
|                       | You can use predesigned headings.                          | You cannot use predesigned headings.                                                |

### Using the Workspace and Menu Bar

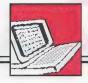

## Scrolling

As you work in the Body Workspace, the screen will scroll, or move as you enter words and add pictures. (The Heading Workspace does not scroll.) To see hidden parts of your document, you can scroll the Workspace yourself.

To scroll the Workspace:

1. Hold down or until the Workspace moves. Or, hold down and press or to move several lines down or up at a time. You can't scroll past the end of your text, however.

## **Viewing the Whole Document**

You can view a small version of your whole document any time from the Heading or Body Workspace. Viewing your whole document helps you see where you are and how much space you have left. It also shows you where your pictures are and gives you an idea of how your document will look when it's printed.

#### To see your whole document at once:

area means the Workspace is empty.

1. Press (2) and (V) (for "View"). A window opens that shows all the parts and pages of your document. In the Heading Workspace, a checkered area shows that you entered words or placed pictures. A white

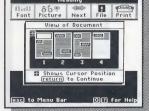

In the Body Workspace, checkered boxes show where you placed your pictures. The lined area shows where you entered words or left blank lines using spacebar or return. The white area shows how much space you have left to work with. An arrow (red on color monitors) marks the current location of the cursor.

**2.** Press return to go back to the Workspace and continue working.

## The Menu Bar

The Menu Bar contains the tools you need to select type styles called fonts and type sizes, work with pictures, save and print your document, and do other things. When you select one of the tools, a menu appears that gives you more choices.

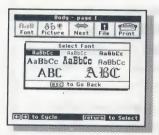

#### Font

Select **Font** to change the style and size of the type you are using. (See *Selecting and Changing Fonts* on page 45.)

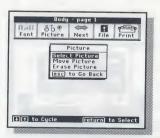

#### **Picture**

Select **Picture** to choose a picture or predesigned heading and to move or erase a picture in your document. (See *Working with Pictures* on page 47.)

#### Using the Workspace and Menu Bar

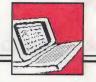

#### **Next**

Select Next to move between the Heading and Body

Workspace, to go back to the Main Menu, or to erase the entire Heading or Body Workspace of your document. The choices on the Next menu change depending on whether you are in the Heading or Body Workspace and which layout you are using (one with or without a heading).

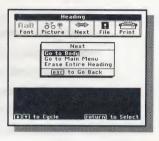

#### **File**

Select **File** to save the document you are working on, format a new Storage Disk, see names of saved documents, or delete saved documents from a Storage Disk. (See *Working with Documents and Disks* on page 56.)

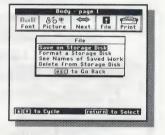

#### **Print**

Select **Print** to print your document, change the printout options and the system setup, turn new user messages off and on, or test the printer. (See *Printing Documents* on page 61.)

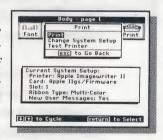

# **WORKING WITH WORDS**

Once you choose a document type and layout, you're ready to start typing in the Workspace. You can type words, or text, anywhere on a page using different type styles and sizes. If you want to move your text around, you can cut whole lines of text and place (paste) them elsewhere in the document or in other documents. You can even copy text and use it over and over again.

You can enter text in your document first and add pictures later, or you can place the pictures first, then enter text. Usually, you'll want to enter text *last* in the Heading Workspace (after adding pictures) and *first* in the Body Workspace (before adding pictures).

In the Heading Workspace, text can cover up pictures, so you'll want to place your pictures first. Then when you type your text, you can use <a href="mailto:spacebar">spacebar</a> or <a href="mailto:return">return</a> to move the words off a picture.

In the Body Workspace, text and pictures will never overlap. When you add a picture, the text moves around or below the picture to make room for it. When you erase a picture, the text below it moves up to fill the empty space. If there are other pictures below the picture you added or erased, they may no longer match the text beside them. That's why you'll want to enter your text first, and then place your pictures starting at the top of the document. That way, you can be sure the pictures are beside the text where they belong.

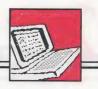

## **Entering Text**

Entering text in your document is easy—just start typing! In a Report document, you'll start typing on page 1. In a Newsletter document, you'll start typing in the left column. The blinking cursor in the Workspace shows you where the next character (letter, number, punctuation mark, or symbol) you type will appear. The cursor moves as you type. When you reach the end of a line and type a word that won't fit, the program automatically puts the word down on the next line. You don't have to press return. This is called word wrapping.

When you reach the bottom of the Workspace, the pro-

gram moves, or scrolls, the screen up so you can keep typing. When you reach the end of a page on a Report document, you'll see a page marker on the screen. On a Newsletter document, you'll see a column marker. Just keep typing and your words will automatically go to the next page or column.

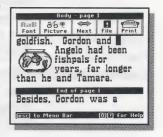

If you need more pages than your type of document has (four pages for Report documents and one page for Newletters), you can save the document you are working on, start a new document, and continue your work.

Use the following chart to help you do special things with your text, such as type underlined words, center text on a line, and move whole lines of text in your document. For a complete list of keys to use when working with text, see *Special Keys* on page 84.

#### TRICKS WITH TEXT

Capitalize a letter

Hold down shift and type the letter. To type several capital letters, press caps lock down. Press caps lock again to "unlock" the key to type lower-case letters. (The two largest fonts have only capital letters.)

Type the character on top of a key

Hold down shift and press the key. (For example, hold down shift to get the # symbol on top of 3.)

Repeat a character

Hold the key down. The character will automatically repeat until you let go.

Erase a character

Use the arrow keys (or mouse) to move the cursor to the right of the character you want to erase. Then press delete. If you erase a lot of characters, the text below the cursor will move up to fill the empty space the next time you press an arrow key, esc, or return. (To erase more of your document, see "Cut text from Body" and "Erase entire Body or Heading" in this chart.)

Insert characters

Use the arrow keys (or mouse) to move the cursor where you want to insert characters. Then start typing. The text beyond the cursor will move to make room for the new text.

Change fonts

Use **Font** from the Menu Bar. (See *Selecting and Changing Fonts* on page 45.)

End a paragraph and start a new line

Press return at the cursor. The cursor moves down to the beginning of the next line.

Indent a line

Move the cursor to the beginning of the line. Press (tab) to move the line five spaces to the right, or just press (spacebar) to move over as many spaces as you want.

Insert blank lines

Press return at the beginning of the line for each line you want to insert.

See or hide return key markers

## Working with Words

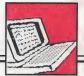

| Tricks with Text-co             | ontinued                                                                                                    |  |
|---------------------------------|----------------------------------------------------------------------------------------------------|--|
|                                 | shows where you ended a line to begin a new one. The markers won't appear when you print your document. To hide the markers, press R again. (See <i>Viewing Return Key Markers</i> on page 42)                                                                                                    |  |
| Center text                     | Place the cursor anywhere on the line and press  (i) M (for "Middle") to move the text to the middle of the line.                                                                                                    |  |
| Move text left                  | Place the cursor anywhere on the line and press  (d) L (for "Left") to move the text to the left side of the line. This is especially useful if you center or indent a line and then change your mind and decide to move it back.                                                                                                    |  |
| Type underlined words           | Place the cursor where you want to start typing under lined characters and press ① U (for "Underline"). As you type the text, it will be underlined. Press ② U again to turn the underlining off.                                                                                                    |  |
| Erase entire Body<br>or Heading | If you want to erase everything in the Body or Heading Workspace that you are working on, choose <b>Next</b> from the Menu Bar. Select <b>Erase Entire Heading</b> or <b>Erase Entire Body</b> .                                                                                                    |  |
| Start a new page or column      | To start a new page or column before you see the nex page or column marker, press return repeatedly to scroll the screen until the cursor moves below the nex page or column marker that appears.                                                                                                    |  |
| Cut text from Body              | <ul> <li>Place the cursor on the first line of text you want to cut and press (★) (C) (for "Cut"). This highlights the entire line. (If you change your mind about cutting text, press (esc).)</li> <li>Use ↓ to highlight the lines you want to cut.</li> <li>Press (★) (C) again to cut the highlighted text. (See Moving and Copying Text on page 43.)</li> </ul> |  |
| Paste cut text in Body          | Place the cursor where you want to paste the text you just cut. Then press (2) P (for "Paste"). The text you cut appears in the new location. (See <i>Moving and Copying Text</i> on page 43.)                                                                                                    |  |

## **Viewing Return Key Markers**

When you enter text, you'll use return to end a para-

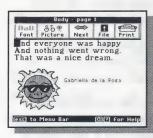

graph, to begin a new line, and to add blank lines in your document. Whenever you press return, the cursor moves down one line. When you press return several times to add blank lines in your document, the screen looks like there's nothing there. It just shows white space, as if you'd never

typed anything there. How can you tell where you pressed return and where you didn't? Just press R. A return key marker ( ) will appear in

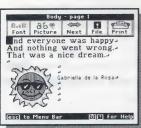

your document wherever you pressed return. These markers won't appear when you print your document. They are only visible on the screen. To hide the return key markers, press R again.

Viewing return key markers is a handy way to see where you've been in your document, especially if you've used return to add blank lines or to move down the screen to the next page or column marker. You could also press 🗘 V to see a small version of your whole document. In the small version,

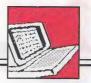

the blank lines in the Workspace where you pressed return will look like lines of text, since pressing return is like typing a line of text.

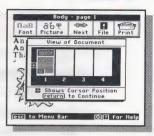

# **Moving and Copying Text**

In the Body Workspace, you can cut large parts of text from your document and move them to new places in the same document. You can even move the cut text to another document. You can also make a copy of text and put the copy in a new place.

Moving cut text to new locations is called "pasting" text. You can cut and paste up to a screenful of text (about 13 lines), but you cannot cut and paste pictures in the same way (see *Working with Pictures* on page 47). Cutting and pasting only works in the Body Workspace, not in the Heading Workspace.

### To cut and paste text within a document:

- 1. Cut the text by placing the cursor on the first line of text you want to cut. Then press ② C (for "Cut") to highlight the entire line. (If you change your mind about cutting text, press ② .)
- 2. Use  $\bigcirc$  to highlight all the lines you want to cut. Press  $\bigcirc$  C again to cut the highlighted text.

3. Paste the text you just cut by moving the cursor where you want to insert the text. Then press P (for "Paste"). The text you cut appears at the beginning of the line in the new location. (If you want, you can paste the same cut text in more than one place in your document by repeating this step. Pressing P pastes the same text until you use C C to cut again, or you turn off the computer.)

Note: To paste text below the last line on a page, move the cursor past the last character and press return. Then press (2) P to paste the text.

#### To move text into another document:

- 1. Cut the text from the first document using © as described above.
- **2.** Go to the Main Menu. (You will be asked if you want to save.)
- 3. Get a saved document or start a new one.
- 4. Paste the text in this second document using (a) P as described above.

#### To copy text:

- 1. Cut the text you want to copy using ② C as described above.
- 2. Immediately paste the text back where it came from using (\*\(\frac{1}{2}\)) (P) as described above.
- 3. Paste the text in a new location by using again.

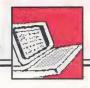

# **Selecting and Changing Fonts**

You can choose from eight different type styles, called fonts, and three different sizes. The two largest fonts include only capital letters and some punctuation. See *Font Reference* on page 94 to see a sample of the keyboard characters in each font.

When you begin a new document, a font is already selected for you before you begin typing. It's the first font shown in *Font Reference* on page 94, but you can use any font you want.

#### To select a font:

1. Move the cursor to the place in the Workspace where you want to start typing with the font you will select.

- 2. Press esc to go to the Menu Bar and select **Font** on the Menu Bar.
- **3.** Select the font you want from the Font menu that appears.
- 4. Begin typing in the Workspace.

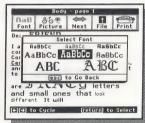

As you type, you can change fonts as many times as you want in your document. You can even change fonts for every letter in a word if you want to. When you mix fonts on a single line in your document, the space between the lines changes so that the largest font will fit.

When you insert characters into text you've already typed, the characters will be in the same font as the other characters where the cursor is positioned. If you want a different font, select a new one.

#### To change the font of text already typed:

- 1. Erase the text you want to change by placing the cursor at the end of the text and pressing (delete).
- 2. Select the font you want from the Font menu.
- 3. Retype the text in the Workspace.

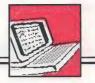

## **WORKING WITH PICTURES**

Choose **Picture** on the Menu Bar to select, move, or erase pictures in your document. You can choose from pictures

of people, places, things, and complete scenes and place them almost anywhere in your document. You can even select a picture called "Anything" that reserves a space in your document where you can draw or glue in your own picture after you print the document. You can also choose pictures from picture disks com-

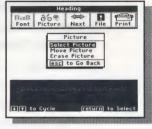

patible with *The Writing & Publishing Center* program. For a complete list of pictures included with the program and a list of compatible disks, see *Picture Reference* on pages 87-93.

You can place pictures in your document first and enter text later, or you can enter text first, then add pictures. Usually, you'll want to place pictures *first* in the Heading Workspace (before typing text) and *last* in the Body Workspace (after typing text).

In the Heading Workspace, you can put text on top of pictures to make dramatic headings. That's why you'll want to place your pictures first in the Heading Workspace. Then when you type in text, you can use <a href="mailto:spacebar">spacebar</a> or <a href="mailto:return">return</a> to move the words off the picture or move the cursor over the picture.

In the Body Workspace, text and pictures will never overlap. When you add a picture, the text moves around or below the picture to make room for it. When you erase a picture, the text below it moves up to fill the empty space. If there are other pictures below the picture you added or erased, they may no longer match the text beside them. That's why you'll want to enter your text first, and then place your pictures starting at the top of the document. That way, you can be sure the pictures are beside the text where they belong.

When you select a picture, you can move it around in the Workspace and flip it before placing it in your document. Even after you've placed a picture, you can move it somewhere else or erase it whenever you want.

# Selecting Pictures and Predesigned Headings

When you choose **Select Picture** on the Picture menu, you'll see several ways to select a picture. You can

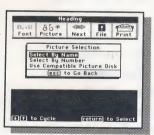

choose pictures from a list of names or by typing the number of a picture you want. You can also choose pictures from compatible picture disks. (For a complete list of pictures with their names and numbers and a list of compatible disks, see *Picture Reference* on pages 87-93. You can also find the

pictures on the Ready Reference Card.)

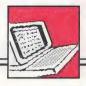

If you are in the Heading Workspace of your document, you can choose predesigned headings. A predesigned heading is a heading that already contains words and pictures. You can easily erase the words in a predesigned heading and type your own, but you cannot add more pictures. When you view a predesigned heading before selecting it, it fills the whole Heading Workspace. When you place a predesigned heading, it erases any text or pictures already in the Heading Workspace.

When you view predesigned headings before selecting them, they fill the whole Workspace. When you view pictures, they appear in the upper-left corner of the Workspace. The picture will cover any words there, but later when you place it, the words will appear on top of picture. Once you select the picture you want, you can move it anywhere you want to, flip it, and then place it in your document (see *Positioning and Placing Pictures* on page 52). A selected picture has a frame around it until it is placed to show how much room it will take.

#### To select pictures by name:

- 1. Choose Select By Name from the Picture Selection menu. A list of different categories, or groups of pictures, appears on the screen.
- 2. Select the picture group you want to see. A list of picture names then appears on the screen.

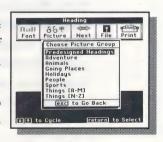

- 3. Select the name of a picture you want. If you are asked to insert another disk, just follow the instructions on the screen. The picture you selected then appears on the screen in the upper-left corner of the Workspace.
- 4. If you want to see other pictures in the category you selected, use and to move down and up the list. The pictures appear one by one. If you don't want to select any of the pictures from that

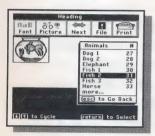

group, press esc and select a new group of pictures to look at.

5. When you see a picture you want in your document, press return to select it. Selecting the picture allows you to flip it and move it where you want it to go in your document.

### To select predesigned headings by name:

- 1. From the Heading Workspace, choose Select By
  Name from the Picture Selection menu. (You *must*be in the Heading Workspace to choose a predesigned heading.) Then select Predesigned Headings
  from the Choose Picture Group menu. A list of predesigned headings appears on the screen.
- 2. Select the name of the heading you want. If you are asked to insert another disk, just follow the instructions on the screen. The heading you selected then appears on the screen.

## Working with Pictures

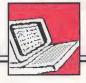

- 3. If you want to see other predesigned headings, use and to move down and up the list. The pictures appear one by one. If you don't want to see the headings one by one, press esc and select another name from the list. If you don't want to select any of the predesigned headings, press esc twice and select another group of pictures to look at.
- **4.** When you see a heading you want in your document, press <u>return</u> to select it and place it in your heading.

# To select pictures or predesigned headings by number:

- 1. Choose **Select By Number** from the Picture Selection menu. A prompt appears asking you to enter the number of the picture you want. (See *Picture Reference* on page 87 for a list of all the pictures and their numbers.)
- 2. Type the number of the picture or predesigned heading you want and press return to see it. (You *must* be in the Heading Workspace to select a predesigned heading by number.) If you are asked to insert another disk, just follow the prompts on your screen. The picture you selected then appears on the screen in the upper-left corner of the Workspace. A predesigned heading fills the Workspace.
- 3. If you want to see other predesigned headings or other pictures in the same category, use and to move down and up the list. The pictures or headings appear one by one. If you don't want to see them one by one, press esc and type another number.

4. When you see a picture or heading you want in your document, press return to select it. (If you don't want to select any of the pictures from that category, press esc and type the number of a picture in a different category.)

## To select pictures from compatible disks:

- 1. Choose Use Compatible Picture Disk from the Picture Selection menu. A prompt appears asking you to insert a compatible picture disk. For a list of compatible picture disks, see *Picture Reference* on page 93.
- 2. Insert the compatible disk and press return. A list of picture names appears on the screen.
- 3. Select the name of a picture you want. The picture then appears on the screen in the upper-left corner of the Workspace. (If you want to see other pictures on the disk, press esc to go back to the Picture Selection menu, select Use Compatible Picture Disk again, and select the name of another picture.)
- 4. Press return to select the picture.

# **Positioning and Placing Pictures**

After you select a picture but before you place it in your document, you can position it by moving it around and flipping it to face different ways.

### Working with Pictures

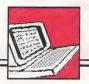

In the Heading Workspace, you can place pictures anywhere except on top of another picture. If you place a predesigned heading on top of any pictures or text already there, the pictures and text will be erased. In the Body Workspace, you can place pictures on the right and left sides of your document and anywhere up and down the page, but you cannot place pictures on top of each other, side by side, or on top of page or column markers.

To move a selected picture:

1. Use ← and → to move the picture to the left and right sides of the screen, and use ↓ and ↑ to move the picture down and up. Use ♣ or ♠ to move the picture several lines down and up. (If you hear a beep when you try to move a picture past the edges of the Workspace, it means you've moved the picture as far as it can go in that direction.)

To flip a selected picture:

1. Press F (for "Flip"). The picture flips and faces the other way. Press F again to flip the picture upside down. Continue pressing F to flip the picture four different ways.

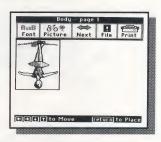

#### To place a selected picture in your document:

1. Press return when you've moved the picture where you want it in your document. Now the words will move to make room for the picture. (You'll hear a beep if you try to place pictures with their corners too close.)

# Repositioning and Erasing Pictures

After you place a picture in your document, you can move it or erase it any time you want.

#### To reposition a picture:

- Select Move Picture from the Picture menu. The cursor changes to a nonblinking outlined square (blue on color monitors) and appears in the upperleft corner of the Workspace.
- 2. Move the cursor until it's next to the picture you want to reposition. You must be able to see the whole picture. Then press return. A frame appears around the picture so you can see how much room it will take.
- 3. Use ←, →, ↓, and ↑ to move the picture or press F to flip the picture four different ways. (Remember that whenever you use ↓ or ↑ to move the cursor, scroll the page, or position a picture, ♀ and ♠ move the Workspace several lines at a time.)
- **4.** Press <u>return</u> to place the picture in the new location.

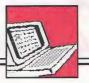

#### To erase a picture:

- 1. Select **Erase Picture** from the Picture menu. The cursor changes to a nonblinking outlined square (blue on color monitors) and appears in the upper-left corner of the Workspace.
- 2. Move the cursor until it's next to the picture you want to erase and press (return).

# **Tips on Using Pictures**

Here are a few tips on using pictures that will make your documents look terrific.

- View your whole document often by pressing

  (2) (See *Viewing the Whole Document* on page 35). Looking at your whole document will help you see how the pages look and where all the pictures are.
- Place your pictures on both the right and left sides of the page or column. This arrangement gives the page a balanced look.
- When placing your pictures, it's best to start at the top of the document and work down. The text moves down the page as you insert pictures and may move past the pictures it belongs with if you don't start at the top.
- Use the smaller fonts where you plan to place pictures in the body of your document. Pictures can take up a lot of room on the page, and you'll want more than just a few words on a line.
- See *Troubleshooting* on page 96 for help if you have any special problems working with pictures.

# WORKING WITH DOCUMENTS AND DISKS

You can save any document that you create in the Workspace and get, or load, it later to make more changes, finish it, or print it. Since a power failure or faulty computer can cause the loss of your work, it's a good idea to save your document now and then as you work on it. Then you can always get the copy you saved on disk.

The disk you save your work on must be prepared, or formatted, to work with *The Writing & Publishing Center*. The Storage Disk that came with your program has been formatted for you and is ready to use. When it is full and cannot store any more documents, you can either delete documents from the disk to make more room or format another disk to save work on. Blank disks formatted for other programs or computers will not work with this program until you format them as Storage Disks with this program.

# Formatting a Storage Disk

When you format a disk, anything already saved on it will be erased. Be sure it's all right to use (erase) the Storage Disk and then make sure it is not write-protected. (Write-protected means you cannot save or delete anything on the disk.) You know that a 3 1/2" disk is not write-protected if the tiny sliding plastic tab

#### Working with Documents and Disks

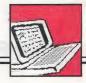

is closed. A 5 1/4" disk is not write-protected if there is a notch on the upper-right corner and it doesn't have a write-protect tab (tape) over the notch.

You can format a Storage Disk while you are working in the Workspace. The document you are creating will not be lost when you format the disk.

#### To format a Storage Disk:

1. Choose File from the Menu Bar, then select Format a Storage Disk and follow the prompts on the screen.

## **Saving Documents**

When you save a document, you'll be asked to give it a name. If you're saving a new document, it won't have a name until you give it one. If you're saving a document you loaded from the Main Menu and changed in the Workspace, it already has a name—the name you gave it the last time you saved it. You can save it again under the same name, but the original document you loaded from the disk will be lost because it will be replaced by the new one with your changes. Whenever you save a document twice with the same name (on the same disk), the second document replaces the first one on the disk. If you want to keep the first document, save the second one under a different name.

Before you save a document, it's handy to look at the names of documents you've already saved on the Storage Disk. Then you can decide on the best name to save your new document under.

#### To see names of saved documents:

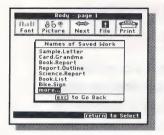

1. Select File on the Menu Bar, then select See Names of Saved Work. (You may be asked to insert your Storage Disk.) The names of the documents that are saved on the disk appear on the screen. To see more names, select More if it appears.

#### To save a document:

- Select File from the Menu Bar, then select Save on Storage Disk.
- 2. When you see the prompt, type a name for your document, up to 14 characters. If the document already has a name, press any key except return to erase the name and then type a new name. (If you want to save the document under the same name, just press return.) The name you type must start with a letter and cannot have spaces in it. (You can use periods instead of spaces to separate words.) The name appears in all capital letters even when you don't press shift. To erase a mistake, use delete. Then finish the name and press return.
- 3. Follow the prompts on the screen to insert your Storage Disk in the drive. Then press return to save your document. (If your Storage Disk is full, you will be asked to delete a document to make room or to format a new disk.)

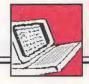

### **Tips for Naming Documents**

To keep track of the documents on your Storage Disk, give them names that will help you remember them. Here are some ideas.

• Use similar names for related documents.

SIGN.1

• Put a date in the name.

NOTE.MOM.3.15 STORY.DOG.12.4

• Pick names that describe the document.

SCHOOL.TRIP SCIENCE.REPORT

# **Getting Saved Documents**

Once you save a document on a Storage Disk, it's easy to get it again so you can continue working on it. To get a saved document, you need to load it into the computer. You can get saved documents only from the Main Menu. If you are in the Workspace, use **Next** on the Menu Bar to go to the Main Menu.

#### To load a saved document:

- 1. Select Get Saved Work from the Main Menu.
- 2. Follow the prompts on the screen to insert your Storage Disk in the drive. The names of the documents that are saved on the disk appear on the screen. To see more names, select **More** if it appears.

3. Select the name of the document you want to load. (You may be prompted to insert your Program Disk.) The document you selected will appear in your Workspace. The cursor will be where you left it when you saved the document.

## **Deleting Documents**

You can permanently erase, or delete, a document from a Storage Disk while you are working in the Workspace. The document in the Workspace will not be lost when you delete a document from the disk.

#### To delete a document:

- 1. Select File on the Menu Bar, then select Delete from Storage Disk.
- **2.** Follow the prompts on the screen to insert your Storage Disk in the drive.
- 3. Highlight the name of the document you want to delete and press return.
- 4. When you see the prompt asking if you are sure you want to delete the document, select Yes to delete the document.

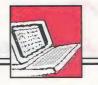

## PRINTING DOCUMENTS

You can print any document that appears in the Workspace. If you have a color printer, your document can be printed in color except for pictures from a compatible picture disk. These pictures print in black even if you have a color ribbon in your printer. If you do not have a color printer, everything in your document prints in black on your paper.

To print your document, you need to have a dot-matrix printer. Most printers used in homes and schools are this kind, such as an Apple ImageWriter II. Dot-matrix printers create characters and pictures on paper by printing many tiny dots.

It's always a good idea to save your document before you print to avoid losing your work just in case there is a problem printing. See Saving Documents on page 57.

#### To print a document:

The Print menu 1. Select **Print** from the Menu Bar. appears at the top of the screen and a list of the current settings for the printer-computer system appears at the bottom of the screen. Select Change System Setup if you need to change the current system settings to match your system (see System Setup on page 65). Select Test Printer if you

want to print a sample page to be sure the settings are correct (see Test Printer on page 68).

- 2. Select **Print** from the Print menu when you're ready to print your document. (If you've made changes to your document since the last time you saved it, you will be asked if you want to save your work before printing. If you do, choose **Yes** and enter a name for your document.) Then the Choose Printout Options menu appears, including a list of the current printout settings. Select **Change Options** if you want to change the current settings (see *Printout Options* below).
- 3. Select **Print Now** from the Choose Printout Options menu to print your document. When you see the prompt, make sure your printer is on and press return. If you have any problems printing, check that the current system settings are correct (see *System Setup* on page 65) or refer to *Trouble-shooting* on page 96 or your printer manual.

# **Printout Options**

You can choose how many copies of your document you want to print, whether or not to have borders and page numbers, and whether to use single sheets of paper or continuous-feed paper (sometimes called pin-feed or tractor-feed computer paper). For some printers, you can also choose bold printing (for darker print).

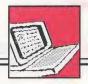

#### To change the printout settings:

1. Select Print from the Menu Bar, then select Print from the Print menu. (If you've made changes to your document since the last time you

document since the last time you saved it, you will be asked if you want to save your work before printing. If you do, choose **Yes** and enter a name for your document.) The current printout settings appear on the screen.

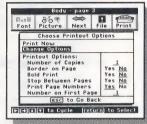

- 2. To change the settings, select **Change Options** from the Choose Printout Options menu. The first option setting becomes highlighted.
- 3. To change the number of copies to print or the number on the first page, use ← and → to cycle through numbers or type a number. To change the other options, use ← and → to highlight Yes or No and press return to select it. Use ↓ and ↑ or return to move from option to option.
- **Number of Copies** indicates how many copies of your document to print. You can print up to nine copies at one time.
- **Border on Page** prints a line that frames each page of your document. You can see what the border looks like by printing the Test Printer sample page.

- Bold Print lets you determine the quality of your printed copy. This option only appears for certain printers. Printing in bold gives you a darker copy but takes longer to print and uses up the ribbon faster.
   You may want to save bold printing for your final copies.
- Stop Between Pages lets you stop printing at the end of each page. If you are using single sheets of paper, you can then insert a new sheet of paper in your printer before printing the next page. Choose No if you are using continuous-feed paper.
- **Print Page Numbers** lets you choose whether page numbers will be printed at the center of the bottom of the pages of your document.
- Number on First Page lets you enter a beginning page number from 1 to 20. (This option doesn't appear if the Print Page Number option is set to No.) To enter the number, use ← and → to cycle through numbers from 1 to 20 or type a number. This option is useful, for example, if you want to create an eight-page report using two Report documents of four pages each. The pages of the first document would be numbered 1 through 4. The pages of the second document would be numbered 5 through 8, with Number on First Page set to 5.

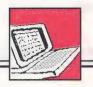

# **System Setup**

Before you can print a document, you need to make sure the program's settings for the printer and interface card match your own system. These settings include the kind of printer you have, the kind of card in your computer that connects your computer to your printer, and the number of the slot the card is in. (If you have an Apple IIc, there are no card and slot settings because the program automatically selects them.)

To find out what kind of card you have and its slot number in an Apple IIe or Apple IIGS computer, open the computer as described in your computer manual. The card, which is connected to your printer, should have its type and brand name printed on it. Its slot number, counting from left to right, will be a number from 1 to 7.

In addition to the printer-computer settings, there is a program setting that lets you turn new user messages on and off. These messages, which include special prompts, hints, and extra help screens, are helpful for new users just learning the program; but once you're familiar with the program, you may want to turn them off.

Any changes you make to the system settings can be saved on your Program Disk so they will load automatically each time you start the program.

#### To change the system setup:

- 1. Select Print from the Menu Bar. A list of the current settings for the system appears at the bottom of the screen. You can print without changing the original settings if you are using an:
  - Apple IIGS computer with Apple IIGS Firmware hooked up to an Apple ImageWriter® II printer,
  - Apple IIc computer hooked up to an Apple ImageWriter II printer, or
  - Apple IIe computer with a Grappler+ card in slot 1 hooked up to an Epson RX 80 printer.

If your system is not one of the above, you will have to change the system setup.

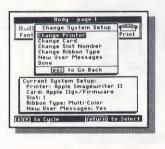

- 2. To change the settings, select Change System Setup. If you are asked to turn your Program Disk over or switch disks, just follow the instructions on the screen. Then select the choice for the setting you want to change from the Change System Setup menu. A list of settings appears.
- 3. Use  $\leftarrow$ ,  $\rightarrow$ ,  $\downarrow$ , and  $\uparrow$  to highlight the setting you want and press return to select it. To see more settings, select More or Start again.

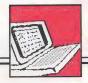

- 4. Select **Done** from the Change System Setup menu when you have made all your changes. You'll be asked if you want to save the new settings on the Program Disk. Choose **Yes** to have the new setup load automatically each time you start the program. Choose **No** if you want to leave the settings changed only until you turn the computer off.
- Change Printer gives you a list of different printers from which you can choose. If your printer is not among those on the list, chances are that it behaves like (or can be made to behave like) one of those listed. Try the given setting or see your printer manual.
- Change Card gives you a list of different interface cards that can connect your printer to your computer. (This option doesn't appear if you have an Apple IIc.)
- Change Slot Number tells the program what slot you have your interface card in. (This option doesn't appear if you have an Apple IIc.) Slot 1 is the normal setting on most computers. If your card is in another slot, select that number.
- Change Ribbon Type lets you select either a multicolor ribbon or a black ribbon if you're using a color printer. (This option doesn't appear if the printer setting is for a noncolor printer.) If you have a black ribbon in a color printer, select Black Ribbon to get the best quality printing.

- New User Messages lets you turn off and on special program messages, including prompts, hints, and extra help screens, designed to help new users.
- Done lets you return to the Print menu. You'll have a chance to save your system settings on the Program Disk so you won't have to reset them each time you want to print. The saved settings will load automatically each time you start the program.

## **Test Printer**

It's a good idea to test the printer after you change printer settings or if you have not used your printer in a while. When you test the printer, a sample page is printed so you can check that everything is working properly.

- 1. Select Print from the Menu Bar, then select Test Printer from the Print menu.
- 2. When you see the prompt, press <u>return</u> to print the sample page.

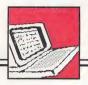

3. Check the sample page to make sure the paper is lined up properly and everything else is correct. If you have problems, you may need to adjust the paper position in the printer, change the system setup (see *System Setup* on page 65), or refer to *Troubleshooting* on page 96 for help.

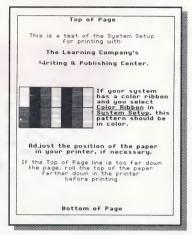

If the sample page prints successfully, you may want to tape a note to the back of your computer showing what type of card you have and the slot it's in. This way, if you ever need this information again it will be handy.

3

# Ideas and Sample Documents

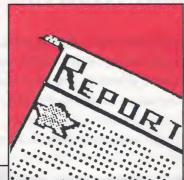

HE WORLD is full of things to write aboutideas are all around you! To get started, take a
look at the ideas and sample documents in this
part of the user's guide. You'll find everything
from book reports, and friendly letters to party
invitations and fancy awards and newsletters.
Whatever you write, The Writing & Publishing
Center helps you say it best with words as well
as pictures. Just use your imagination!

#### **USING YOUR CREATIVITY**

Ready to put your creativity to work? You can start by thinking of things that interest you—something you've read about, a person you like, a subject you've studied, or something that happened to you. Then use the following ideas to write a report, story, letter, newsletter, sign, award, or just about anything.

If you're writing a report, story, or letter, you don't have to choose the one-column Report type document. Try the two-column Newsletter type document instead that prints in small letters. (See page 29 for an example.) And if you're writing a newsletter, try the Report type document to see how things look. Signs and awards might look best using the Report type document, but you be the judge! Experimenting and discovering new ways to do things is all part of the fun!

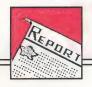

#### **REPORTS**

Get the facts and write about them! You can write a report on just about any subject you can think of. Use a dictionary, encyclopedia, or books or magazines from your library to get the facts you need.

1. Book reports are great for remembering all sorts of things you learned and enjoyed while reading. Include

the title of the book and the author's name in your report. Then describe what the book is about, where the action takes place, who the characters are and what they do, and why you liked the book. Another way to write a book report is to describe just one part of it, such as the main event, the main character, or the setting.

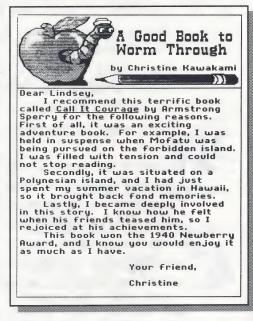

If you like, add drama to your report by including a line or two from the book itself. If you do, use quotation marks to show the words aren't yours.

- 2. Animals, sports, famous people, products, holidays, foods, and facts about history, science, and geography all make terrific topics for interesting reports. If you're short of ideas, try these:
  - Animals. Describe the color, size, and habits of one kind of animal, where it lives, what it eats, and what it is known for.
  - *Sports*. Name your favorite sport and describe the game and how it's played. Tell how the sport got started and who its famous players are.
  - *Travel*. Tell about trains, planes, ships, cars, spaceships, or some other way to travel. Describe when it started, how fast or slow it is, and what the vehicles look like.
  - *Instructions*. Describe how to do something, such as how to bake a cake, build a birdhouse, use a camera, play a card game, or fold a paper airplane. Make sure you describe the steps in the right order.
- 3. Become a reporter and write about something that happened at school, at home, or in your town. Current events can be anything from parades, music concerts, and birthday parties to a new classroom teacher, a winter storm, or a lost kitten. Explain what happened and where, when, who was involved, and whether it was good or bad.

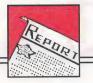

#### **STORIES**

Use your imagination to write a story about anything at all! It can be an adventure, a mystery, a fairy tale, or a comedy. It can even be a song, a poem, or a play. Ideas for stories are everywhere. Here are some ways to find them.

- 1. Find a picture in a book, newspaper, magazine, or in Picture Reference on page 87, and make up a story about it.
- 2. Use your favorite TV show, movie, or book to give you a good start on a story of your own.
- 3. Think of places you've been, people you've met, and

things you've done and then write a story about each one.

- 4. Fantasize! Use your daydreams to write an out-of-this-world story. Here are some ideas.
  - · What would your pet or any animal say if it could talk?
  - · What would happen if a flying saucer landed in your backyard?

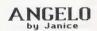

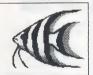

Angelo the angelfish, lived in a wonderful aguarium with lots of bubbles and two friendly Tamara the trout. because she was unmistakably beautiful. also liked Gordon the Gordon and Angelo had been

fish pals for years, far longer

than he and Tamara.

Besides, Gordon was a manfish like Angelo, and they could talk manfish-to-

manfish-tomanfish. All in all, the three fish agreed that the

aquarium was a happy and peaceful home.

That is, except for Clyde the cat, who loved

to sit and watch the three fish for hours at a time. But the three happy fish friends

knew they were safe and sound in their beautiful and wonderful aquarium.

- What would you do if you became invisible?
- What would you say if you met a Martian? A leprechaun? A gnome? Santa Claus?
- Where would you go if you had a spaceship? A time machine?

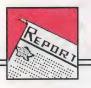

#### **LETTERS**

Keep in touch with friends and family who live far away. Make new friends and gather all sorts of information. Just write a letter!

- 1. Is there someone you'd like to thank for doing some
  - thing special for you? Write a letter of thanks! Let them know what they did and why you appreciate it.
- 2. Say hello to friends or relatives who moved away. Ask them how they are, what they are doing, and how they like their new town. Then tell them something about yourself.
- 3. Ask your teacher to help you find a pen
  - pal. Pen pals can help you learn about different places and people and they make great friends!
- 4. Write a business letter to ask for information you want or need. Maybe you want to know facts about your state, where the city buses go, what foods are good to eat, or what a product is made of. Ask someone to help you find the addresses you need.

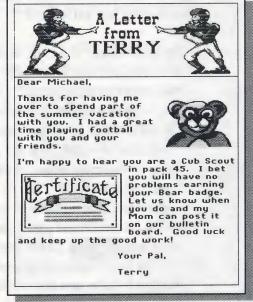

#### **NEWSLETTERS**

Everyone likes to get the news, but writing your own news is much more fun. You can write a newsletter about a group you belong to, a special interest you have, or anything you find interesting. Include several articles that relate to one topic or theme, then send copies to anyone you want. Here are some newsletter ideas to help you get started.

- 1. Do you belong to a club, team, or any special group at school, at church, or with your family? Then you have news to write about! Create a one- or two-page newsletter with pictures and articles about:
  - · what you did at the last meeting
  - any special events that are planned
  - one or more members of your group—who they are and what they did
  - when and where the next meeting will be held
  - why others should join your group
  - any subject your group would be interested in
- 2. Do you have a special interest you share with family or friends? Do you take music lessons, enjoy a hobby, collect stamps, coins, seashells, or something else? Do you like movies, cooking, cars, sports, or kites? Whatever your interests, write about them in a newsletter. Try writing articles on:
  - · why you have this interest and where you do it
  - what you do to enjoy it and plan to do in the future
  - what makes your interest special
  - why others might like to share it with you

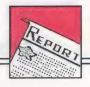

- **3.** Holidays and special days are great topics for newsletters.
  - You can write articles on the meaning of a holiday: who started it and when and why, how it's celebrated here and now and in other places past and present, and why it's important to you and others.
  - You can also write about a season: its weather, what people do at that time of year, how things change, and what makes the season important or fun.
- **4.** Why not start a newsletter at school? Write about things others would like to know about your school or

class and its activities, special trips or events, and afterschool events. If you like, interview your classmates and write about what they said.

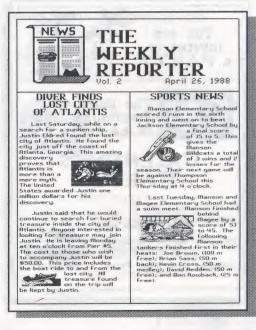

#### SIGNS

Design a sign to announce a special event, a rule to follow, or information you want everyone to know. Here are some ideas.

- 1. Announce the next meeting of your club, your team's next game, or a special event at school.
- 2. Create a sign for your door you want all to see! Make it a warning, a welcome, a special notice, or any message at all.

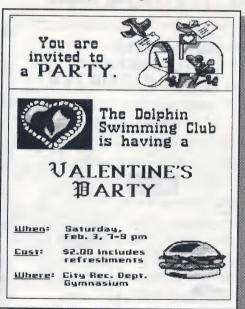

- 3. Write a party invitation to celebrate a special event.
- 4. Make a sign of your favorite saying, motto, bumper sticker, or advertising slogan.

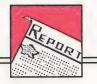

#### **AWARDS**

Create an award certificate for someone special or anyone at all. Include the name of a friend, teacher, classmate, family member, or anyone who has done something special. Tell when and why you are giving the award. Here are some ideas.

- 1. At home, make an award for:
  - · a brother or sister who did your chores for you
  - a parent, grandparent, babysitter, or neighbor who helped you out
  - a friend who kept a secret or found something you lost
  - a pet that behaves or performs a trick
- **2.** At school, make an award for:
  - a substitute teacher who was extra nice
  - a coach who helped you win the game
  - a classmate who earned the highest test score
  - a nurse, principal, or counselor who helped you solve a problem
  - a bus driver who took you on a field trip

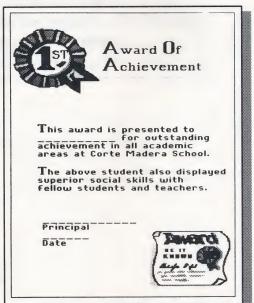

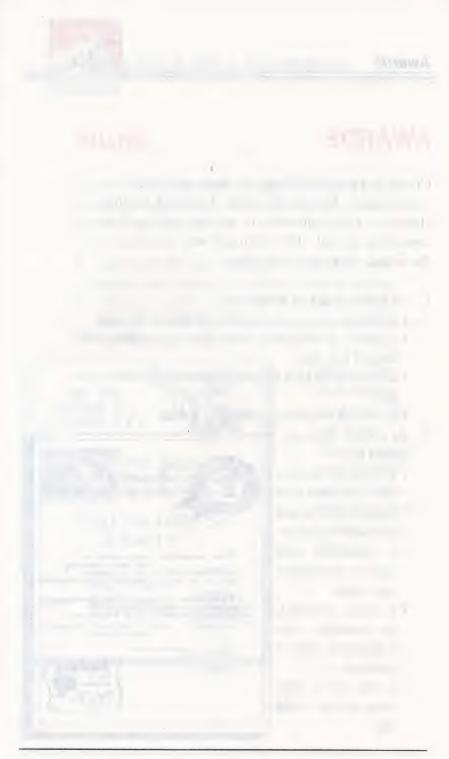

## 4

#### Quick References

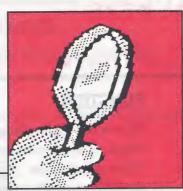

Writing & Publishing Center? Then use this part of the user's guide to look things up and get help when you need it. You'll find a complete list of special keys and how they work, as well as a library of all the pictures and fonts used in the program. If you have any problems using the program, go to Trouble-shooting on page 96 for possible solutions.

### SPECIAL KEYS

#### WORKING WITH THE PROGRAM

| KEY    | FUNCTION                                                                                                    |
|--------|----------------------------------------------------------------------------------------------------|
|        | Moves the highlighting in menus left, right, down, or up; cycles through menu choices.  (You can also use spacebar to cycle through menu choices.) |
| return | Selects highlighted menu choices.                                                                                                    |
| Mouse  | Selects menu choices pointed at by the mouse arrow on the screen when the mouse button is clicked.                                                 |
| esc    | Takes you back to a previous menu, stops<br>the current activity, moves you between the<br>Menu Bar and the Workspace.                             |
| ₫?     | Displays help screens. (To turn off and on extra help screens designed for new users, see <i>System Setup</i> on page 65.)                         |

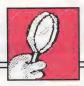

### WORKING WITH WORDS

| KEY WAR A             | FUNCTION                                                                                                    |
|-----------------------|----------------------------------------------------------------------------------------------------|
| $\bigoplus \bigoplus$ | Moves the cursor over text.                                                                                   |
| or<br>œ →             | Moves the cursor to the beginning or end of a line.                                                           |
| or<br>ci              | Moves the cursor down or up several lines.                                                                    |
| caps lock             | When down, capitalizes every letter you type.                                                                 |
| delete                | Deletes the character to the left of the cursor.                                                              |
| return                | Ends a paragraph, starts a new line, inserts blank lines.                                                     |
| (spacebar)            | Inserts a space.                                                                                              |
| shift                 | Capitalizes the next letter you type or lets you type the top character on a key when you hold this key down. |
| tab                   | Moves the cursor to the right by inserting five spaces at a time.                                             |

4

#### **QUICK REFERENCES**

Working with Words-continued

| 8       |                                                                                       |
|---------|---------------------------------------------------------------------------------------|
| KEY     | FUNCTION                                                                              |
| C C     | In the Body Workspace, begins and ends<br>Cutting of lines of text.                   |
| (d) (L) | Moves text to the Left side of the line.                                              |
| (d) (M) | Moves text to the Middle of the line.                                                 |
| (t) P   | In the Body Workspace, Pastes cut text at the beginning of the line the cursor is on. |
| (d) (R) | Shows and hides Return key markers (↵).                                               |
| a U     | Begins and ends typing of Underlined text.                                            |
| (d) (V) | Shows a small View of entire document.                                                |
| Mouse   | Moves the cursor to the arrow location when the mouse button is clicked.              |

#### WORKING WITH PICTURES

| KEY     | FUNCTION                                                                                 |
|---------|------------------------------------------------------------------------------------------|
|         | Moves the selected picture in the Workspace.                                             |
| or<br>c | Moves the selected picture down or up several lines in the Body Workspace.               |
| F       | Flips the selected picture one of four ways.                                             |
| return  | Selects the picture to be moved or erased, places the selected picture in the Workspace. |

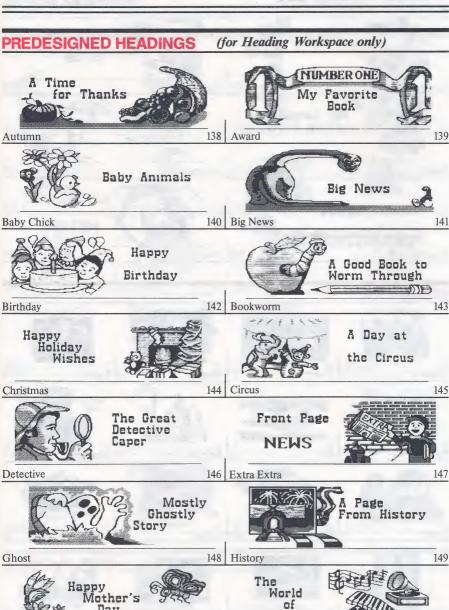

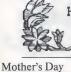

Science

Day

Music

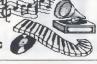

150 Music

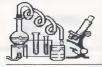

The Great Experiment

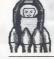

Space Travel

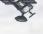

151

153

Space

#### **4 QUICK REFERENCES**

Wagon

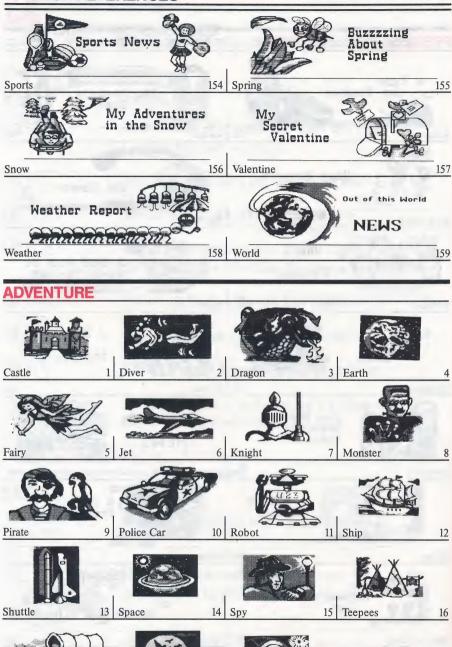

18

Wizard

19

Witch

#### NIMALS 21 Bird 23 Alligator 22 | Cat 1 20 Bear 26 Dog 1 27 Dinosaur Cat 2 Deer 30 Fish 2 Fish 1 31 Dog 2 Elephant 34 Monkey 35 32 Horse 33 Lion Fish 3 39 38 Seal Rat 36 Rabbit Pig

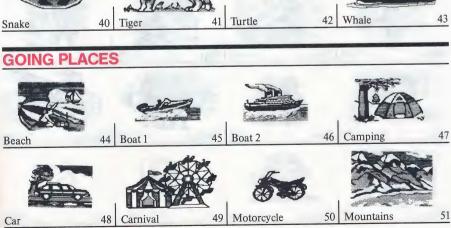

#### 4 QUICK REFERENCES

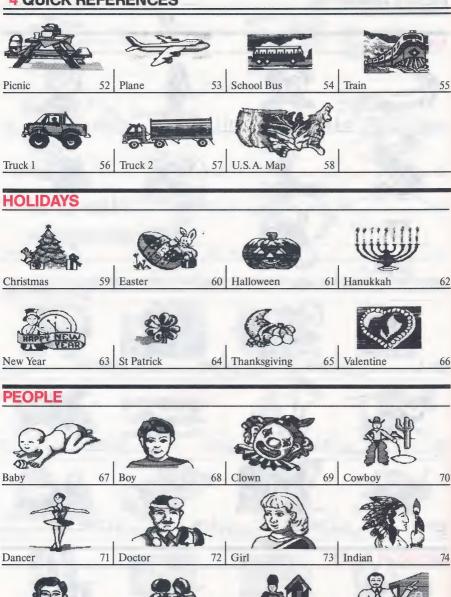

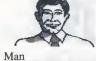

75

79

Pals

76 Soldier

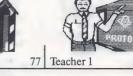

78

Teacher 2

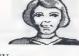

Woman 80

#### **SPORTS**

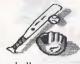

Baseball

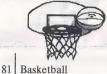

Basketball

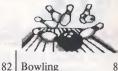

Bowling

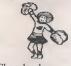

Cheerleader

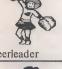

84

92

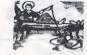

85 Football

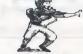

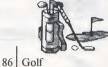

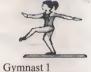

88

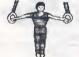

Gymnast 2

Fishing

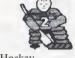

89 Hockey

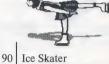

Runners

Skates

93 Skier

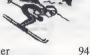

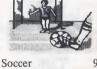

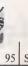

87

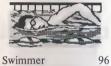

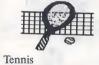

97

FOR YOUR OWN **PICTURE** 

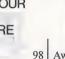

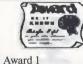

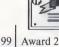

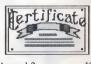

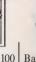

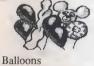

Anything

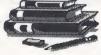

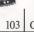

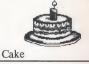

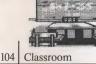

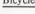

102 Bicycle

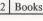

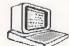

107

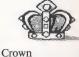

109

Clock

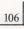

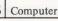

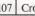

101

105

#### **4 QUICK REFERENCES**

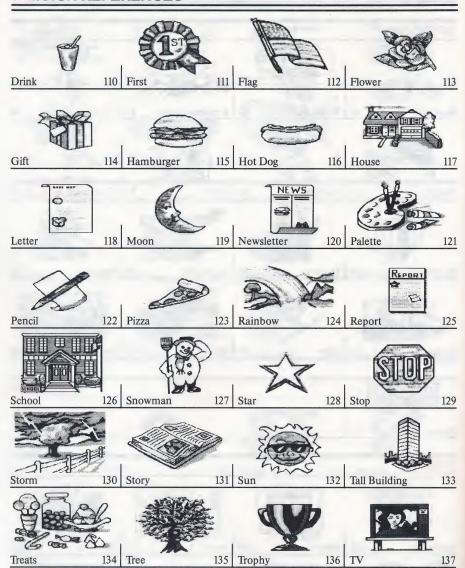

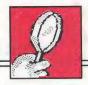

#### **Compatible Picture Disks**

Several software publishers offer disks of pictures that you can use with *The Writing & Publishing Center*. When you use pictures from these disks in your document, the pictures will print in black even though some may appear in color on the screen.

A partial listing of these compatible picture disks includes:

- Art Gallery I & II TM (Unison World)
- Big Red Computer Club (Graphics library of 23 disks) 1-401-379-4680
- Graphics Scrapbook™ 1, 2, & 3 (EPYX®)
- Minipix<sup>TM</sup> Disk 1 & 2 (Beagle Bros, Inc.)
- The Print Shop Companion™ (Broderbund Software -DOS 3.3 version)
- The Print Shop Graphics Library® Holiday Edition (Broderbund® Software DOS 3.3 version)
- Steele Publishing (6 picture disks)

#### **FONT REFERENCE**

Here are samples of all the fonts-including some letters, numbers, punctuation marks, and symbols-listed in the order they appear in the Font menu.

AaBbCcDdEeFfGgHhIiJjKkLI 1234567890 !#\$%^&\*()\_+-=[]{};':'',./⟨>?`\~I

AaBbCcDdEeFfGgHhIiJjKkLlMmNn 1234567890 !\$&()\_-=;':",./?

RaBbCcDdEeFfGgHhliJjKk 1234567890 !#\$%^&\*()\_+==E7;":",./<>?\

AaBbCcDdEeFf 1234567890 !\$&()\_-=;':",./?

AaBbCcDdEeFfGg 1234567890 !\$&()\_-=;':",./?

AaBbCcDdEeFfGgHh 1234567890 !\$&()\_-=;':",./?

ABCDEFG 1234567890 !&()-,':",./?

ABC 123456789 !&O-;:",/?

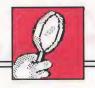

The samples below show the *actual sizes* of the fonts in this program when printed.\*

Report, Story, or Letter-prints these sizes

AaBbCc AaBbCc RaBbCc

AaBbCc AaBbCc AaBbCc

ABC ABC

Newsletter-prints these smaller sizes in the Body

AaBbCc AaBbCc

AaBbCc AaBbCc

ABC ABC

<sup>\*</sup> These samples were printed on an Apple ImageWriter II. Actual size may vary with different printers.

#### **TROUBLESHOOTING**

#### IN THE WORKSPACE

#### **PROBLEM**

#### SOLUTION

#### Moving Around the Workspace

1. Computer beeps when you are using the arrow keys.

You're trying to move the cursor past the beginning or the end of the text or document.

- Move between the Heading and Body Workspace using **Next**.
- Move past the end of the text by typing, pressing return, or using spacebar.

#### **Working with Words**

**1.** Words change position mysteriously.

Inserting or erasing text or pictures can affect the positioning of all of the text below that place in the document.

- Whenever you insert or erase text or pictures, remember to check whether the text is still near the pictures it belongs with. (See *Working with Words* on page 38.)
- Use R to see the return key markers (4). You may want to use delete to erase some of them.

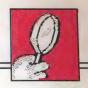

#### SOLUTION

- © V can help you see how full your document is and where the pictures are. (See *Viewing the Whole Document* on page 35.)
- **2.** Words do not stay centered.

It's best to center your words on a line *after* you type them.

• Recenter the line by first moving it to the left using ① L and then press ② M again.

3. ② V does not show the view of the document.

You are either at the Main Menu, the layout choice screen, or the Menu Bar. You can only view the whole document when the cursor is in the Workspace.

• Go to the Heading or Body Workspace.

**4.** A word is divided incorrectly at the end of a line.

Pictures may be placed too close to each other for a line of text to fit between them.

- Move one of the pictures up or down to increase the space between them.
- Or, press return in front of the word that is divided incorrectly.

# **5.** Text appears in a line *below* the "End of Document" marker.

#### SOLUTION

You have more text than can fit in the Body Workspace of the document.

- If you want that extra text to show on your printout, erase some text or pictures from your document.
- Use ② R to see where the return key markers (→) are and erase any extra return key presses.

#### **Working with Pictures**

- 1. Computer beeps when you try to place a picture near the edge of the Workspace.
- 2. The words cover the picture in the Heading Workspace.

The whole picture must fit in the Workspace and cannot be placed on a page or column marker.

• Move the picture so it is entirely inside the Workspace.

This feature allows you to do special effects in the heading, but you can move the text off the picture.

• Use <u>spacebar</u> to move the cursor and words past the picture.

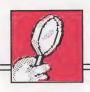

**3. Predesigned Headings** is not listed in the Choose Picture Group menu.

- **4.** You get an error message when you type the number of a predesigned heading to select it.
- 5. You cannot see or get to the pictures you placed beyond the end of your text.

#### SOLUTION

You can only place predesigned headings in the Heading Workspace.

- Go to the Heading Workspace if you have selected a layout with a heading and choose
   Picture again.
- You cannot select a predesigned heading when you are in the Body Workspace.
- Go to the Heading Workspace if you have selected a layout with a heading and choose
   Picture again.

You cannot move the cursor beyond the end of your text.

- Move the cursor past the last character on the last line of your text. Then press return to add blank lines to the text and move the cursor down the page. The pictures will scroll into view.
- Or, select Picture from the Menu Bar, then select Move
   Picture to get to your pictures.

#### WORKING WITH DOCUMENTS AND DISKS

#### **PROBLEM**

#### **Error Messages**

 "You cannot format this write-protected disk."

- 2. "You cannot format this disk. It may be unusable."
- 3. You see a message telling you that you cannot format the disks that came with your program.
- 4. The program asks for the Picture or Storage Disk even though the disk is in drive 2.

#### **SOLUTION**

Make sure it is all right to use (erase) the disk. If it is a 3 1/2" disk, make sure that the sliding tab on the upper-right corner of the disk is closed. If it is a 5 1/4" disk, remove the tab covering the notch on the upper-right corner of the disk.

The disk may have been damaged.

• Use another disk.

These disks are protected so the information on them will not be erased.

· Use another disk.

On some Apple IIe computers, drive 2 is recognized only if the the Picture or Storage Disk is in the drive when you start up the program.

- Put the Picture or Storage Disk in drive 1 to continue working.
- Next time, start up the program with the Picture or Storage Disk in drive 2.

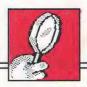

#### **PRINTING DOCUMENTS**

#### **PROBLEM**

#### **Using the Printer**

1. Nothing is printed.

#### SOLUTION

- Make sure the printer is on.
- Check the indicator light on the printer to be sure the printer is "on-line" or "selected."
- Check the printer cables. They may not be connected tightly.
- Check that the system settings on the Print menu match the printer, card, and slot number of your system. (See *System Setup* on page 65.)
- See *Printing Documents* on page 61.
- In some cases, if you try to print with the wrong system settings, the program stops working. If this happens, you will have to turn off the printer and computer and start the program again. Then get your saved document again, correct the system settings from the Print menu, and test the printer (see *Test Printer* on page 68).
- If you are using a Laser 128 computer and ImageWriter II printer, select AppleIIGS Firmware as the interface card.

#### SOLUTION

- If you cannot solve the problem, call the Customer Service Department at 1-800-852-2255 with the following information: (1) the brand name and model number of your printer, and for an Apple IIe or Apple IIGS computer, (2) the type and brand name of your interface card, and (3) the slot number the card is in (see *System Setup* on page 65).
- 2. Printer responds but does not print what you want.

Check that the system settings on the Print menu match the printer, card, and slot number of your system. (See *System Setup* on page 65.)

**3.** Printer responds but prints characters other than those in your document.

If you are using a parallel printer with an Apple IIGS, you may have a parallel interface card that is not compatible with the computer.

- Contact the manufacturer of the Apple IIGS card for compatibility information. You may need another card.
- **4.** There is a space between each printed line.
- The "auto line feed" for your printer may be set incorrectly. See your printer manual about how to change this option.

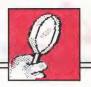

#### SOLUTION

**5.** Extra blank pages are printed or parts of pages are blank.

 You may have selected the Print Now option before turning the printer on. Turn the printer off, then on, and try again.

adds blank space on a page, and on an otherwise empty page, causes the page to be printed.

• Use R to see where

Pressing (return) or (spacebar)

- Use (1) (R) to see where you pressed return in the document and erase any unwanted return key presses.
- Use **(2)** V to see the pages that will be printed.
- 6. Document does not start at the top of the page or the words print over the end of the page.

Turn the printer off. Adjust the position of the paper. The top of the page should be lined up with the printhead (where the printer actually prints on the paper). Turn the printer on again.

7. Printing is slow.

Printing is slower if you are printing in color, bold type, or using a border. This is normal. It takes longer, but your printed pages look great. If you want to speed things up, you can:

• Change the ribbon type to Black Ribbon. (See *System Setup* on page 65.)

#### SOLUTION

- **8.** Pictures or text look faint, blurred, or streaky.
- Select **No** for Border on Page. (See *Printout Options* on page 62.)

Printer ribbons wear out. Black ribbons wear out fairly evenly. Color ribbons wear out unevenly, leaving patches on the ribbons where most of the ink is gone, causing the printout to look streaky or blurred.

• Replace your printer ribbon.

For additional assistance, call The Learning Company's Customer Service Department Monday through Friday from 8AM to 5PM or Saturday from 8AM to 12PM, PST.

The toll-free number is: 1-800-852-2255.

## **CUSTOMER SERVICE**

We are proud of the special relationship we have with many satisfied parents, children, and teachers. If you have a problem, a question, or a suggestion, please call our Customer Service Department at 1-800-852-2255 or 1-415-792-2101.

The Learning Company warrants to the original purchaser that the disks provided with this user's guide and the software program coded thereon will perform in accordance with the descriptions in this user's guide when used with the specified equipment. If the program is found defective within 90 days of your purchase, it will be replaced. Simply call The Learning Company's Customer Service Department at the above toll-free number and a replacement disk will be sent within 24 hours. Replacement of the disk is the full extent of our liability.

This warranty is in lieu of all other warranties, whether oral or written, express or implied. Any implied warranties, including those of merchantability and fitness for a particular purpose, are limited in duration to 90 days from the date of purchase of this product.

The Learning Company shall not be liable for incidental and/or consequential damages for the breach of any express or implied warranty including damage to property and, to the extent permitted by law, damages for personal injury even if The Learning Company has been advised of the possibility of such damages. Some states do not allow the exclusion or limitation of incidental or consequential damages or limitations on how long an implied warranty lasts, so the above limitations or exclusion may not apply to you.

This warranty shall not be applicable to the extent that any provision of this warranty is prohibited by any federal, state, or municipal law which cannot be pre-empted. This warranty gives you specific legal rights and you may also have other rights which vary from state to state.

Warning: Any attempt to duplicate this program may result in a damaged disk. This does not constitute user damage as covered by the warranty.

#### Damaged Disk Replacement Policy

The Learning Company will replace disks that the user damages for a duplicating and handling fee. Return your damaged disk and a check for \$10 to:

The Learning Company 6493 Kaiser Drive Fremont, CA 94555 Attention: Disk Return Dept.

## INDEX

A adding blank lines 16-17, 36, 40, 42, 85 pages 29, 30, 31, 39, 64 pictures 47-55 in Sample.Letter 18-20 text See entering text Adventure menu 18 alignment of paper (See also testing the printer) 24, 69 problems with 103 "Anything" picture 47, 91 Apple IIc 23, 65, 66, 67 Apple IIe 23, 65, 66, 100, 102 Apple IIGS 23, 65, 66, 102 Apple ImageWriter II 23, 61, 66, 95 apple key ((な)) list of functions 13, 84-86 with arrow keys to move quickly 15, 16, 19, 35, 53, 54, 85, 86 (C) to cut text 41, 43-44, 86 (L) to move text left 41, 86 (M) to center text 12, 41, 86 (P) to paste text 41, 44, 86 ?) to get help 5, 13, 19, 25,

84

R to show/hide return key markers (→) 17, 40-41, 42, 86

U to type underlined text

41, 86

V to view small version of whole document 10, 20, 35, 42, 55, 86

arrow keys  $(\leftarrow)$   $(\rightarrow)$   $(\downarrow)$   $(\uparrow)$ list of functions 13, 84-86 problems using 96 cycle through numbers and options 63, 64, 84 highlight menu choices 4, 13, 14, 16, 18, 21, 24, 63, 66, 84 move cursor 11, 13, 85 move pictures 19, 53, 54, 86 scroll 15, 16, 35, 54 view pictures 50, 51 view predesigned headings 51 with apple key ((\(\mathbf{Q}\))) 15, 16, 19, 35, 53, 54, 85, 86 arrow, mouse 4, 11, 16, 34, 84, 86 arrow, on small version of whole document 10, 36 Art Gallery I & II 93 awards, ideas for 81

#### В

backward, moving in documents *See* scrolling program *See* Next *and* escape key text (*See also* arrow keys to move cursor) 12, 84, 85 beep 5, 53, 96, 98 black ribbon 23, 67, 103 blank disks 56 blank lines adding 16-17, 36, 40, 42, 85 erasing 17

| body of document 9, 30-31 in Sample.Letter 9, 14-20 placement when printed 9, 30-31 starting at top of page 31 Body Workspace 14, 33-36, 38, 47- 48 adding pictures 47-55 cutting and pasting text 41, 43-44 difference from Heading 34 entering text 38, 39-41 erasing entire 37, 41 pictures 54, 55 text (See also cutting text) 11, 15, 40, 85 | centering text 12, 41, 86 in Sample.Letter 12 problems with 97 certificate, award, ideas for 81 Change Options 62, 63 Change System Setup 61, 66 Change System Setup menu 66 changing cards, interface 67 fonts 40, 45-46 layouts 31 printers 67 printout option settings 63 ribbon type 67 slot numbers 67 |
|----------------------------------------------------------------------------------------------------|----------------------------------------------------------------------------------------------------|
| in Sample.Letter 13-20                                                                                                    | system setup 66-68                                                                                                    |
| moving to it from                                                                                                    | characters See fonts and text                                                                                                    |
| Heading 37                                                                                                    | Choose Picture Group menu 18, 50                                                                                                    |
| Menu Bar 13, 14, 16, 20, 34                                                                                                    | Choose Printout Options menu 24,                                                                                                    |
| size on screen 33                                                                                                    | 62, 63                                                                                                    |
| bold fonts See fonts                                                                                                    | choosing See selecting                                                                                                    |
| bold printing 64                                                                                                    | Choosing a Document Style 28-32                                                                                                    |
| booting up See starting the program                                                                                                    | clear See erasing                                                                                                    |
| borders, printing 63                                                                                                    | color printer 61, 67                                                                                                    |
| button, on mouse See mouse                                                                                                    | color ribbon 23, 61, 67, 103 column                                                                                                    |
| C THE THE                                                                                                    | markers 39, 53                                                                                                    |
| C (G) 41 42 44 96                                                                                                    | on page 28, 29                                                                                                    |
| C key (C) 41, 43-44, 86                                                                                                    | on screen 29, 33                                                                                                    |
| capitalizing                                                                                                    | starting new 39, 41                                                                                                    |
| letters 12, 16, 40, 85                                                                                                    | compatible picture disks 1, 47, 52,                                                                                                    |
| when naming documents 22, 58 caps lock key ((caps lock)) 40, 85                                                                                                    | 61, 93                                                                                                    |
| card, interface 65, 67                                                                                                    | list of 93                                                                                                    |
| problems with 102                                                                                                    | selecting pictures from 52                                                                                                    |
| catalog <i>See</i> names of documents,                                                                                                    | configuring your system See system                                                                                                    |
| viewing                                                                                                    | setup and printout options                                                                                                    |
| categories of pictures <i>See</i> selecting                                                                                                    | continuous-feed paper 64                                                                                                    |
| nictures                                                                                                    | copies, number to print 63                                                                                                    |

directory See names of documents, copy of document from Storage Disk 8 viewing copying and moving text 43-44 disk drives 4, 7, 8 current settings disks printout options 61-64 blank 56 system setup 23, 61, 65-68 compatible picture disks 1, 47, cursor 11, 13, 34, 39, 54, 55, 60, 85 52, 61, 93 defective 105 problems moving 96, 99 erasing 56 customer service 103, 105 "Cut" key command 41, 43-44, 86 5 1/4" 4, 23, 57, 66 cutting and pasting text 41, 43-44, formatting 56-57 problems with 100 86 between documents 44 full 56, 58 Program Disk 4, 65, 67 within a document 43-44 cutting text (See also erasing text) saving on 56, 57-58 41, 43-44, 86 Storage Disk 7, 8, 21, 56, 57, 58, 59,60 cycling through menu choices See selecting menu 3 1/2" 4, 23, 56, 66 working with 56-60 choices numbers and options 63, 64, 84 write-protected 56-57, 100 documents adding pages to 29, 30, 31, 39, 64 body of 9, 30-31 data disk See Storage Disk copy of, from Storage Disk 8 default settings See current settings deleting 56, 58, 60 Delete From Storage Disk 60 getting saved documents 59-60 delete key ((delete)) 11, 12, 15, 16, heading of 9, 30-31 17, 40, 46, 58, 85 layouts 30-32 deleting length of 28, 29, 39 blank lines 17 names of documents 56, 58, 60 periods in 7, 22, 58, 59 entire Workspace 37, 41 viewing 7, 58, 59, 60 messages, program 15, 68 naming 21-22, 57, 58, 59 pictures 54, 55 out of room 39, 98 return key markers (→) 17 parts of 9-10, 30-31 spaces 12, 16 printing 61-69 text (See also cutting text) 11, Sample.Letter 7-24 15, 40, 85 saved, selecting 7-8, 59-60 to change fonts 46 saving 56, 57-59 desktop See Workspace

| documents–continued scrolling 15, 16, 35, 39, 54 size of 28, 29, 39 starting new 25, 28-33 styles of 28-32 types 28-30 viewing small version of 10, 20, 35-36, 42-43, 55, 86 working with 56-69 Done 67, 68 dot-matrix printers (See also printers) 61 drives, disk 4, 7, 8                         | escape key (esc) list of functions 13, 84 to continue 50, 51, 52, 84 erase program messages 15, 68 go back 4 move between Menu Bar and Workspace 13, 14, 16, 20, 34, 84 return to Main Menu 4 exiting the program 25                                                                                                    |
|----------------------------------------------------------------------------------------------------|----------------------------------------------------------------------------------------------------|
| , , , , , ,                                                                                                    | E                                                                                                    |
| end of column, marker 39, 53 page, marker 39, 53 ending paragraphs 13, 17, 40, 42, 85 entering text 38, 39-41 in Sample.Letter 12, 16 Epson RX 80 23, 66 Erase Entire Body 41 Erase Entire Heading 41 Erase Picture 55 erasing blank lines 17 disks 56 documents 56, 58, 60 entire Workspace 37, 41 | F key (F) 53, 54, 86 File 21, 37, 57, 58, 60 files disk See Storage Disk saving See saving documents 5 1/4" disk 4, 23, 57, 66 "Flip" key command 53, 54, 86 flipping pictures 53, 54, 86 Font 16, 36, 40, 45 Font menu 16, 36, 45, 94 Font Reference 94-95 fonts 16, 36, 40, 45, 46, 94-95 changing 40, 45-46 selecting 16, 36, 45 sizes of, actual 95 using, tips on 55 Format a Storage Disk 57 |
| messages, program 15, 68 pictures 54, 55 return key markers (△) 17 spaces 12, 16 text (See also cutting text) 11, 15, 40, 85 to change fonts 46                                                                                                    | Format a Storage Disk 57 formatting documents <i>See</i> documents, styles of disks 56-57 problems with 100                                                                                                    |

H forward, moving in documents See scrolling Heading Workspace 10, 33-36, 38, program See Next 47-48 text (See also arrow keys to move adding pictures 47-55 cursor) 12, 84, 85 difference from Body 34 frame, on selected pictures 49, 54 entering text 38, 39-41 full disks 56, 58 erasing entire 37, 41 G pictures 54, 55 text (See also cutting text) 11, Get Saved Work 4, 7, 25, 59 15, 40, 85 getting in Sample.Letter 10, 11-12 help 5, 25 Sample.Letter 7-8 moving to it from Body 37 saved documents 59-60 Menu Bar 13, 34 Getting Started 4-5 size on screen 33 Go to Body 14 heading of document Go to Main Menu 25 going backward, forward, up, or in Sample.Letter 9-10 layout with 30, 31 down in layout without 30, 31 documents See scrolling program See Next and escape key placement when printed 9, 30-31 text (See also arrow keys to move predesigned 31, 48-52 headlines See heading of document cursor) 12, 84, 85 help graphics See pictures Graphics Library Holiday Edition, getting 5, 25 key command 5, 13, 19, 25, 84 Print Shop 93 messages (See also messages) 5, graphics library of 23 disks 93 65, 68 Graphics Scrapbook 1, 2, & 3 93 hidden parts of documents Grappler+ card 23, 66 groups of pictures, See pictures, viewing 35-36 hiding return key markers (→) 17, viewing 40-41, 42, 86

highlighting *See* selecting Holiday Edition, Print Shop Graphics Library 93

| I                                              | loading                                 |
|------------------------------------------------|-----------------------------------------|
| ideas for documents 71-81                      | saved documents See getting             |
| illustrations of sample documents 9,           | saved documents                         |
| 29, 31, 73, 75, 76, 77, 79, 80, 81             | saved system setup 65, 67, 68           |
| ImageWriter II 23, 61, 66, 95                  | the program See starting the            |
| indenting lines 40, 85                         | program                                 |
| initializing disks <i>See</i> formatting disks | longer documents See adding pages       |
| inserting See adding, pasting text,            | M                                       |
| and text                                       | M key $(M)$ 12, 41, 86                  |
| interface card 65, 67                          | Main Menu 4, 25, 28, 59                 |
| problems with 102                              | moving to it from Workspace 14,         |
| interface slot See slot number                 | 25, 37, 59                              |
|                                                | selecting choices 4                     |
| K                                              | main part of document See body of       |
| keys                                           | document                                |
| list of 13, 84-86                              | margins 30                              |
| repeating a character 40                       | markers                                 |
| typing top character on 40, 85                 | column 39, 53                           |
| used with text 40-41                           | page 39, 53                             |
|                                                | return key ( ) 17, 40-41, 42, 86        |
| L                                              | Menu Bar 10, 14, 33, 36-37              |
| $L \text{ key} (\overline{L}) 41,86$           | moving to it from Workspace 13,         |
| Laser 128 computer 101                         | 34                                      |
| layouts 30-32                                  | selecting choices on 13, 14, 16, 18, 21 |
| changing 31                                    | menu choices, selecting 4, 13, 14,      |
| leaving the program 25                         | 16, 18, 21, 24, 63, 66, 84              |
| left                                           | messages                                |
| column on screen 33                            | error 98, 100                           |
| moving text left 41, 86                        | help 5, 65, 68                          |
| "Left" key command 41, 86                      | new user 5, 65, 68                      |
| length of documents 28, 29, 39                 | program 5, 15, 19, 65, 68               |
| lesson, to learn program 6-25                  | erasing 15, 68                          |
| Letter See Report type document                | warning 15                              |
| letters                                        | "Middle" key command 12, 41, 86         |
| capitalizing 12, 16, 40, 85                    | Minipix Disk 1 & 2 93                   |
| ideas for 77                                   | More 49, 58, 59, 60, 66                 |
| lines of text See text                         |                                         |

59 tips on 59

mouse 4, 11, 16, 34, 84, 86 column 39, 41 Move Picture 20, 54 document 25, 28-33 moving line 13, 17, 40, 42, 85 and copying text 43-44 between Body and Heading page 39, 41 Workspace 14, 37 user messages (See also messages) 5, 65, 68 between Workspace and Menu Newsletter type document 28-29, Bar 13, 14, 16, 20, 34, 84 72 cursor See cursor in documents See scrolling font size when printed 95 newsletters, ideas for 78-79 in program See Next and escape Next 14, 25, 37, 41, 59 kev Next menu 14, 37 in text (See also arrow keys to No 63, 64, 67 move cursor) 12, 84, 85 pictures 19, 20, 53, 54, 86 number of card slot 65, 67 in Sample.Letter 19, 20 copies to print 63 problems with 96, 98-99 pages 28, 29, 39 text to print 63 between documents 44 left 41, 86 numbers on pages 30, 63, 64 off pictures 38, 47, 98 problems with 96-98 to center 12, 41, 86 one-column type document See within a document 43-44 Report type document the screen See scrolling open apple key ((\(\mathbf{G}\))) See apple through a document See scrolling key to Main Menu 4, 14, 25, 37, 59 opening documents See starting multicolor ribbon 23, 61, 67 new document and getting saved documents N options (See also menu choices) printout 62-64 names of documents periods in 7, 22, 58, 59 out of room (See also full disks) in documents 39, 98 viewing 7, 58, 59, 60 naming documents 21-22, 57, 58,

new

| P                                  | pictures (See also predesigned   |
|------------------------------------|----------------------------------|
| P key (P) 41, 44, 86               | headings)                        |
| page                               | adding 47-55                     |
| adding 29, 30, 31, 39, 64          | in Sample.Letter 18-20           |
| borders 63                         | erasing 54, 55                   |
| columns on 28, 29                  | flipping 53, 54, 86              |
| layouts See documents, style of    | frame on 49, 54                  |
| margins 30                         | from compatible picture disks 1, |
| markers 39, 53                     | 47, 52, 61, 93                   |
| number of 28, 29, 39               | in Sample.Letter 18-20           |
| to print 63                        | kinds of 47, 87-93               |
| numbers                            | list of 87-93                    |
| printing 30, 63, 64                | moving 19, 20, 53, 54, 86        |
| setting 30, 63-64                  | placing 20, 47- 54, 86           |
| starting new 39, 41                | problems with 98-99              |
| view See viewing small version     | repositioning 54                 |
| of whole document                  | reserving space for 47           |
| paper                              | rotating See flipping            |
| alignment of 24, 69                | selecting 18-19, 48-52           |
| problems with 103                  | by name 49-51                    |
| continuous-feed 64                 | by number 51-52                  |
| single sheets 64                   | from compatible picture disks    |
| paragraphs, ending 13, 17, 40, 42, | 52                               |
| 85                                 | using, tips on 55                |
| parts of documents 9-10, 30-31     | viewing 49, 50-52                |
| "Paste" key command 41, 44, 86     | working with 34, 47-55           |
| pasting text 41, 43-44, 86         | placing pictures and predesigned |
| periods in document names 7, 22,   | headings 20, 47-54, 86           |
| 58, 59                             | problems with 98-99              |
| Picture 18, 20, 36, 47, 48, 52     | tips on 55                       |
| picture disks, compatible 47, 52,  | positioning, See moving          |
| 61, 93                             | Positioning and Placing Pictures |
| Picture menu 18, 48, 54            | 52-53                            |
| Picture Reference 87-93            | Predesigned Headings 50          |
| Picture Selection menu 18, 48, 50, | predesigned headings 31, 48-52   |
| 51, 52                             | list of 87-88                    |
|                                    | placing 51, 52, 53, 86           |

| predesigned headings—continued selecting by name 50-51 by number 51-52 problems with 99 viewing 51-52 preparing disks See formatting disks previewing documents See viewing small version of whole document pictures See viewing pictures Print 24, 37, 61, 62, 63, 66, 68 Print menu 24, 37, 62, 63, 66, 68 Print Shop Companion 93 Print Shop Graphics Library Holiday Edition 93 printer setup See system setup and printout options printer test 24, 61, 68-69 printers 23, 61, 65, 66, 67 changing 67 problems with 101-104 ribbon 23, 61, 67, 103 printing bold 64 | printing–continued speed, problems with 103 stopping between pages 64 testing 24, 61, 68-69 with continuous-feed paper 64 with single sheets 64 printout options 62-64 size of text 29, 95 problems See Troubleshooting program messages (See also messages) 5, 15, 19, 65, 68 moving in See Next and escape key pictures 87-93 starting 4 Program Disk 4, 65, 67  Q quality of printing 23, 64, 67, 104 question mark key (?) 5, 13, 19 25, 84 Quick Lesson, A 6-25 Quick References 83-104 quitting the program 25 |
|----------------------------------------------------------------------------------------------------|----------------------------------------------------------------------------------------------------|
| borders 63 documents 61-69 number of copies 63 page numbers 30, 64 pictures from compatible picture disks 61, 93 placement of Heading and Body 9, 30-31 problems 101-104 quality of 23, 64, 67, 104 sample page 24, 61, 68-69 Sample.Letter 23-24                                                                                                    | R key (R) 17, 40-41, 42, 86 reference font 94-95 keys 84-86 picture 87-93 troubleshooting 96-104 removing <i>See</i> erasing renaming saved documents 21-22, 57 repeating a character 40                                                                                                    |
|                                                                                                    |                                                                                                    |

| Report type document 28-29, 72 font size when printed 95 reports, ideas for 73-74 repositioning pictures 54 retrieving documents <i>See</i> getting saved documents return key (return) list of functions 13, 40-41, 84-86 mistakes with 12                                                                                               | "Return" key markers command 17, 40-41, 42, 86 ribbon, printer black 23, 67, 103 changing type of 67 color 23, 61, 67, 104 wearing of 104 right column on screen 33 rotating pictures <i>See</i> flipping                                                                                                    |
|----------------------------------------------------------------------------------------------------|----------------------------------------------------------------------------------------------------|
| add blank lines 16-17, 36, 40,<br>42, 85<br>continue 4, 10, 20, 36                                                                                                    | pictures running the program See starting the program                                                                                                    |
| delete documents 60                                                                                                    | S                                                                                                    |
| end paragraphs 13, 17, 40, 42, 85 erase pictures 55 move forward 12 move words off pictures 38, 47, 98 place pictures 20, 53, 54 print documents 24, 62 print sample page 68 save documents 22, 58 select menu choices 4, 13, 14, 16, 18, 21, 24, 63, 66, 84 pictures 18-19, 50, 51, 52 predesigned headings 51, 52 saved documents 7, 58 | sample documents and ideas 71-81 illustrations of 9, 29, 31, 73, 75, 76, 77, 79, 80, 81 sample page border on 63 printing 24, 61, 68-69 Sample.Letter document 7-24 getting 7-8 parts of 9-10 printing 23-24 saving 21-22 working with pictures 18-20 working with words in Body Workspace 13-20 in Heading Workspace 10, 11-12 |
| start new<br>column 41<br>line 12, 13, 17, 40, 42, 85                                                                                                    | samples of fonts 94<br>sizes of, actual 95<br>Save on Storage Disk 21, 58                                                                                                    |
| page 39, 41 return key markers (→) 17, 40-41, 42, 86 deleting 17 hiding 17, 40-41, 42, 86 showing 17, 40-41, 42, 86                                                                                                    | saving documents 56, 57-59 Sample.Letter 21-22 system setup 65, 67, 68 scrolling 15, 16, 35, 39, 54 Secrets for a Fast Start 3-25                                                                                                    |

| See Names of Saved Work 58          | signs, ideas for 80                |
|-------------------------------------|------------------------------------|
| Select By Name 18, 49, 50           | size of                            |
| Select By Number 51                 | documents 28, 29, 39               |
| Select Picture 18, 48               | fonts, actual 95                   |
| selected pictures See pictures      | text                               |
| selecting                           | on printout 29, 95                 |
| document                            | on screen 29                       |
| layouts 30-32                       | Workspace on screen 33             |
| styles 28-32                        | slot number 65, 67                 |
| types 28-30                         | small version of whole document    |
| fonts 16, 36, 45                    | 10, 20, 35-36, 42-43, 55, 86       |
| menu choices 4, 13, 14, 16, 18,     | solutions to problems See Trouble- |
| 21, 24, 63, 66, 84                  | shooting                           |
| pictures 18-19, 48-52               | space between lines 45             |
| by name 49-51                       | problems printing with 102         |
| by number 51-52                     | spacebar key ((spacebar)) 12, 36,  |
| from compatible picture disks       | 38, 40, 47, 84, 85                 |
| 52                                  | spaces (See also blank lines)      |
| predesigned headings 50-52          | erasing 12, 16                     |
| by name 50-51                       | in document names 7, 22, 58        |
| by number 51-52                     | Special Keys 84-86                 |
| problems with 98-99                 | Start Again 66                     |
| saved documents 7-8, 59-60          | starting                           |
| text to cut 41, 43                  | body at top of page 31             |
| service, customer 104, 105          | new                                |
| settings                            | document 25, 28-33                 |
| current 23, 61-68                   | column 39, 41                      |
| margins 30                          | line 13, 17, 40, 42, 85            |
| printout options 61-64              | page 39, 41                        |
| system setup 23, 61, 65-68          | page number, setting 30, 63, 64    |
| saving 65, 67, 68                   | the program 4                      |
| setup See system setup and printout | stopping                           |
| options                             | printing between pages 64          |
| shift key ((shift)) 12, 16, 40, 85  | the program 25                     |
| show                                | Storage Disk 7, 8, 21, 56, 57, 58, |
| page See viewing small version      | 59, 60                             |
| of whole document                   | formatting 56-57                   |
| return key markers (∠) 17, 40-41,   | problems with 100                  |
| 42, 86                              | seeing names on 7, 58, 59, 60      |
|                                     |                                    |

| stories, ideas for 75-76                                      | text-continued                                   |
|---------------------------------------------------------------|--------------------------------------------------|
| storing See saving                                            | size on                                          |
| Story See Report type document                                | printout 29, 95                                  |
| styles of                                                     | screen 29                                        |
| documents 28-32                                               | starting new line of 13, 17, 40,                 |
| type See fonts                                                | 42, 85                                           |
| support, customer 104, 105                                    | tricks with, chart 40-41                         |
| system setup 23, 61, 65-68                                    | underlined 41, 86                                |
| changing 66-68                                                | 3 1/2" disk 4, 23, 56, 66                        |
| loading saved 65, 67, 68                                      | tips, on                                         |
| saving 65, 67, 68                                             | placing pictures 55                              |
| 5aving 05, 07, 00                                             | naming documents 59                              |
| T                                                             | using fonts 55                                   |
| tab key ((tab)) 40, 85                                        | using pictures 55                                |
| template See Sample.Letter docu-                              | titles <i>See</i> heading of document <i>and</i> |
| ment                                                          | names of documents                               |
| Test Printer 24, 61, 68                                       | Tricks with Text, chart 40-41                    |
| test Filliter 24, 61, 68<br>testing the printer 24, 61, 68-69 | Troubleshooting 96-104                           |
| text                                                          | centering text 97                                |
| centering 12, 41, 86                                          | fitting text                                     |
| changing fonts 40, 45-46                                      | between pictures 97                              |
| copying and moving 43-44                                      | on page 98                                       |
| cutting 41, 43-44, 86                                         | formatting disks 100                             |
| entering 38, 39-41                                            | moving of text and pictures 96-                  |
| erasing 11, 15, 40, 85                                        | 97, 99                                           |
| mixing fonts in 45-46                                         | moving the cursor 96, 99                         |
| moving                                                        | pictures 98-99                                   |
| between documents 44                                          | printing 101-104                                 |
| left 41, 86                                                   | using arrow keys 96, 99                          |
| off pictures 38, 47, 98                                       | viewing small version of whole                   |
| problems with 96-98                                           | document 97                                      |
| to center 12, 41, 86                                          | words changing position 96-97                    |
| within a document 43-44                                       | tutorial, See Quick Lesson, A                    |
| moving and copying 43-44                                      | two-column type document, See                    |
| moving in (See also arrow keys                                | Newsletter type document                         |
| to move cursor) 12, 84, 85                                    | type sizes                                       |
| pasting 41, 43-44, 86                                         | actual 95                                        |
| problems with 96-98                                           | on printout 29, 95                               |
| 1                                                             | 20                                               |

viewing-continued type styles 16, 36, 40, 45, 46, 94-95 return key markers ( $\downarrow$ ) 17, 40-41, changing 40, 45-46 selecting 16, 36, 45 42, 86 small version of whole document sizes of, actual 95 10, 20, 35-36, 42-43, 55, 86 using, tips on 55 types of documents 28-30 problems with 97 typing text See entering text W top character on a key 40, 85 warning messages (See also messages) 15 whole document, viewing small U key ((U)) 41, 86 version of 10, 20, 35-36, 42-43, "Underline" key command 41, 86 55,86 word wrapping 39 underlined text, typing 41, 86 Use Compatible Picture Disk 52 words See text Working with user messages, new (See also Documents and Disks (See also messages) 5, 65, 68 documents and disks) 56-60 using pictures, tips on 55 problems with 100 Using the Program 27-69 Using the Workspace and Menu Bar Pictures (See also pictures) 34, 47-55 33 - 37in Sample.Letter 18-20 Using Your Creativity 72 problems with 98-99 special keys 86 Words (See also text) 34, 38-46 V key ((V)) 10, 20, 35-36, 42-43, in Sample.Letter 11-17 55, 86 problems with 96-98 "View" key command 10, 20, 35special keys 85-86 36, 42-43, 55, 86 Workspace 10, 14, 33-36, 38, 47-48 viewing adding pictures 47-54 documents See getting saved difference between Heading and documents and scrolling Body 34 hidden parts of documents 35-36 entering text in 38, 39-41 problems with 99 erasing names of saved documents 7, 58, entire 37, 41 59,60 pictures 54, 55 pictures 49, 50-52 text (See also cutting text) 11, pictures from compatible picture 15, 40, 85 disks 52

predesigned headings 51-52

Workspace–continued in Sample.Letter 10, 11-20 moving between Heading and Body 4, 37 moving text in See moving text moving to it from Menu Bar 13, 14, 16, 20, 34 problems 96-99 scrolling 15, 16, 35, 39, 54 size on screen 33 write-protected disks 56-57, 100 writing, ideas for 71-81

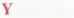

Yes 60, 62, 63, 67

### CREATIVE PURSUITS

Project Manager Projects Peakoff

Design Severiy Ellmas Ariella Lehrer

Program
Stanley Wojtysiak
Lead Programmes
John Miller
Dieter Robfleisch

Production Kathlese Paredes

## CRELTS

### THE LEARNING CUMPANY

Project Manages David Rubin

Art Lynn Kirkpatrick Gollette Michael

Design Bill Dinamore John Powers Bill Reichert Leni Silberman

Testing
Sid Weber,
Manager
Elaine French
John Jacobs
Joshua Marks
Mylene Pelimiano

User's Guide Janet Joers, Lead Writer Leslie Grimm

Reduction
Liana James-Cairos
Afonager
Olga Piores
Coranne Granm
Cheri Robisoc
Pamela Schrauwen

Notes

# CREATIVE PURSUITS

**Project Manager**Frances Peskoff

**Design**Beverly Ellman
Ariella Lehrer

Program
Stanley Wojtysiak,
Lead Programmer
John Miller
Dieter Rohfleisch

**Production**Kathleen Paredes

## **CREDITS**

# THE LEARNING COMPANY

**Project Manager**David Rubin

Art
Lynn Kirkpatrick
Collette Michaud

Design
Bill Dinsmore
John Powers
Bill Reichert
Leni Silberman

Testing
Sid Weber,
Manager
Elaine French
John Jacobs
Joshua Marks
Mylene Pelimiano

User's Guide Janet Joers, Lead Writer Leslie Grimm

Production
Diana James-Cairns,
Manager
Olga Flores
Corinne Grimm
Cheri Robison
Pamela Schrauwen